# **Melvyn's Music Roll and Organ Book Editor**

*Created with the Freeware Edition of HelpNDoc: [Easy CHM and documentation editor](http://www.helpndoc.com)*

# Introduction

The Music Roll and Organ Book Editor is a sophisticated program designed to enable music rolls and other forms of mechanical music to be written and edited in much the same way as a word processor is used to edit text. This program was first published in 1988, and was the first computer editor designed specifically for editing music rolls and organ books. This was before the use of the PC or MIDI in the consumer marketplace, so it was written entirely in Machine Code for an 8-bit Amstrad home computer. At that time, all music rolls and books were drawn out laboriously with a pencil and square on a composer's plank or a barrel, so this program caused quite a sensation at the time, as it completely revolutionised the process. It also made it possible to hear the music whilst it was being created, without having to punch out a music book (full of mistakes), find an organ to play it on, and then correct all the mistakes and do it all again! It was featured in a 1988 edition of The Key Frame magazine.

I have been using this program to write all my music for the past 25 years! It has been used to create thousands of pieces of music for mechanical organs, by me and many other professional arrangers. Unfortunately, I have never been able to find the time to convert the program to run on a modern PC, despite the many desperate pleas for me to do so! But now that my original computer equipment is on its last legs, I have finally managed to re-write the program to run on Windows, and to make a number of significant improvements at the same time.

The Editor presents a graphical display of the music roll on the screen. This may be scrolled up and down the screen as required, and 'holes' may be punched or deleted by simple key presses. Once the music is finished, the program will produce a MIDI file which can then be used to print out a music book, operate an automatic punching machine, or play the organ directly. It can also produce Harmonist files. The original program could print out a music roll directly on a dot-matrix printer, but this was thought to be unnecessary now that most music is punched out on automatic machines, and free software is also available which will do a roll printout from a MIDI file, for those that need it. [See Music Roll and Book Printouts.](#page-35-0)

Music editing uses the computer keyboard rather than a mouse, and is extremely fast once learnt. Whole notes, and even trills, can be inserted with a single key press, and whole melody lines and chords can be created in just a few seconds. Many functions are provided to help speed up the editing of the music. Drum rolls require just one long continuous note.

The program is an organ simulator as well as a music editor. So it will read your music and play it in exactly the same way as the organ will play it. In other words, all the register and percussion controls in your music will be interpreted in exactly the same way as on the real organ. Registers can be set by the bass drum, and the side drums can even switch over to wood blocks when certain registers are selected. Scrambled scales are completely eliminated. All editing is done with the keys arranged in a logical order across the music roll. If any scrambling is required it will be done automatically by the computer before the final music is produced.

All the normal word processor-type commands are featured, including block move, block copy, block delete, search and find, etc. It is also possible to tell the computer which sections of the music are to be repeated, thus eliminating the need to enter them twice. The computer can be instructed to vary the tempo of the music at any point in the roll, this allows subtle tempo changes to be made without affecting the length of the holes on the screen. The basic time unit of the Editor is 1/20th of a second (although there is also a High-Speed mode), so it is impossible to write music which is too fast for the organ to play.

Noteur's comments and bookmarks can be inserted anywhere in the music.

Because of the program's DOS ancestry, all editing can be done from the keyboard without using a mouse. This may not be what you are used to, but is a great deal faster. Despite the program's initial 'clunky' appearance, nothing has surpassed this Editor for the specific purpose of creating music rolls and books for mechanical organs.

## **Important: This is not a General-Purpose MIDI Editor**

Because of the program's history, it is not really designed to be a MIDI file editor. It is a program for arranging or composing music from scratch, which will then produce a MIDI file of that music. The program was never designed to work with existing MIDI files (they didn't even exist when the program was first written!) A facility to import MIDI files has been included, but you should not use this program for the general editing of MIDI files. There are many aspects of MIDI which are irrelevant, and even undesirable, to mechanical organs, so these are deliberately not supported by the Editor. For instance, MIDI music can have a repetition rate which is far greater than any human or mechanical instrument can play, and it can also include illegal notes, duplicate notes, and overlapping notes which will produce errors and unexpected results on an organ. For example, you can switch the same note on 5 or 6 times and only switch it off once - how is an organ supposed to react to that? Because these features are deliberately not supported by the Music Roll Editor, you can be sure that any music you write with it will play properly on an organ. This is not the case when using a 'normal' MIDI editor to write organ music.

## Features

- \* System completely replaces the traditional composer's plank and drawing board
- \* Vertical display of music roll, just like a player piano
- \* No screen clutter! You just see the music roll, and nothing else!
- \* Create and edit music by using just the cursor keys and space bar
- \* Straightens out scrambled scales
- \* Produces MIDI files and *Harmonist music*. (MIDI files can be used to produce rolls and books, etc.)
- \* Everything appears on the same screen including Counter-Melody, Percussion, Tempo, Registers, etc.
- \* Music can be played and tested during arranging
- \* 8-channel sound output simulates all pipework, Percussion, Bass Helpers, etc.
- \* Any organ scale up to 64 keys
- \* Notes missing from the organ do not appear on the screen
- \* All normal word processor-type options included: Block move; block copy; block delete; fast searches; etc.
- \* Serial and Chord editing modes
- \* All registers and percussion are controlled from the music roll in the same way as on the actual organ
- \* All types of register control systems catered for: Set/Cancel, Declanche, Continuous hole, Harmonist, etc.
- \* Pipework and registers are all user-defined, for maximum versatility
- \* Includes automatic section repeats (macros)
- \* *Rolls or parts of rolls can be merged into each other*
- \* Noteurs' on-roll comments, bookmarks, and references
- \* Automatic drum rolls, trills, tremulant and octaves
- \* Automatic drum and cymbal advance
- \* *Automatic checks for errors in the music roll*
- \* Adjustable tempo and timing scales
- \* Will not allow notes or timings to be entered which are not playable on the organ
- \* *Will transpose and convert music from one organ scale to another*
- \* Can import MIDI and *Harmonist files*
- \* Constant display of duration and length of roll
- \* Customisable audio
- \* An assortment of organ scales supplied, ready to use
- \* Approx. 50-page e-manual and Help system, including a MIDI primer and MIDI reference tables
- \* The program is portable and does not need installing
- \* Many more features too numerous to mention!

*Features in italics are not included in the Trial Version. The Trial Version can hold up to 1 minute of music*

## <span id="page-3-1"></span>System Requirements

The program was developed on Windows XP with 2GB of RAM. Obviously, I do not have sufficient resources to test it on PCs with every combination of hardware and software. I believe it should work on most modern PCs. It might work on Windows 95 for all I know!

If you have problems running the program please [contact me](mailto:music@melright.com?subject=Music Roll Editor).

You will need to have a screen display of at least  $1024 \times 768$  pixels, which is quite low by today's standards. The program runs in a window of 720 x 576 pixels, so if your screen size is a lot higher than this, the window will appear smaller.

One thing that needs mentioning is that the PC should have fairly fast graphics capabilities. However, exactly what this means is not certain because I have found that the program runs quicker on my 1.7GHz laptop than it does on my 2.8GHz desktop PC! Neither has a dedicated graphics card, and they both have the same amount of RAM. I have recently bought a cheap entry-level PC with a 3.2 GHz Dual Core processor, and it runs like lightning on this, so it should run alright on any modern PC, however cheap. All I can say is that, if the program runs too slowly on the small screen option, then try a faster graphics card or get a new PC!

You will, of course need a MIDI sound card, but almost all PCs now come with this built-in anyway. Whether you wish to get a more expensive one or not will depend on what the quality of the internal sound card is like. Some are atrocious!

<span id="page-3-0"></span>You may need a decent speaker system as well. It is really up to you, how much you want to spend and how serious you are about writing music. [See possible problems.](#page-41-0)

## Getting Started

The complete software package consists of the main Editor program (MusicRollEditor.exe), the README.TXT file, and some example scale files (.cfg).

The program does not need to be installed. It is simply run by double-clicking on the MusicRollEditor.exe file, but if you are going to use it seriously I would suggest you do the following first:

Create a new folder called Music (or something similar). Unzip the attached file(s) and move all the files into the folder. If you have bought the Full Version of the program, your 'upgrade.key' file must also be stored in the same folder. This file is unique to you.

If you are only writing music for one organ, this should be sufficient. If not, create individual sub-folders to store the music for each scale you do (31Raffin, 48Keyless, etc), and another sub-folder called Scales. The Scales folder is for storing all your different organ scales. If required, create a sub folder in the Scales folder for Conversion Scales.

Double-click on the MusicRollEditor.exe program to run it. When the program is run, it will create additional files: Config.exe, DemoMusic.mus, EditorHelp.chm, InitialScale.cfg, Import1to64.cfg, and InstructionManual.pdf.

You can create a Desktop shortcut to the Music Roll Editor in the usual way, by right-clicking on the

MusicRollEditor.exe file and selecting 'Create Shortcut' or 'Send to Desktop'.

You can also arrange for the program to run automatically when a music file is clicked. Do this by double-clicking on ANY .mus file, and a box should appear asking you which program you would like to associate with that file. Select the MusicRollEditor.exe file and press OK. Now, whenever you double-click on any music file it will automatically run the Editor program and load in the music.

When the Music Roll Editor starts up, Press f1 for the Help Screen.

Note that you can select a larger or smaller screen size from the Options menu, the smaller screen size will speed up the program slightly. You will find that it is not possible to resize the window. This has been disabled because it offers no advantage. It just creates a larger border around the display!

See [Music Editor Basics](#page-6-0) to familiarise yourself with the Editing process.

If you are an existing user of the Amstrad version of this program, you should [read the notes](#page-41-0) about using your existing music roll files with this new Windows version.

*The types of files used and generated by the Editor are as follows:*

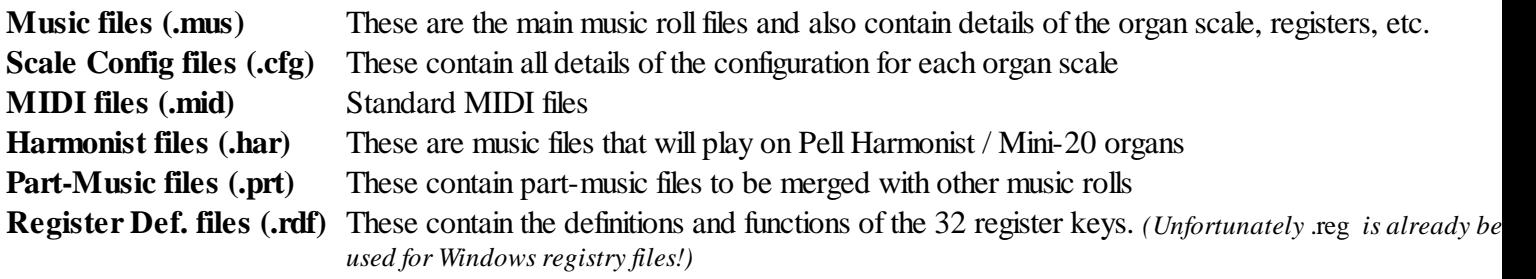

Scale Configuration files (.cfg) are used by the Editor to configure it to each individual organ, or organ scale. These are created using the [Scale Configuration program](#page-23-0) (Config.exe). Before any music can be written on the Editor, you will need to load the appropriate Config file into the Editor to tell it what organ scale you are working on. When you save your music, the Config file will also be saved within the music file, so you do not need to pre-load a Config file when working on existing music. Everything is contained within the music file.

Each time the Editor starts up, it loads in the InitialScale.cfg file which sets it up to work with a particular organ scale. If you would always like it to start up with your favourite organ scale instead, you can create your own scale and name it myscale.cfg. Make sure this is stored in the same folder as the main program, then the Editor will start up and load in your scale instead of InitialScale.cfg.

## **Virus Warnings!**

You may or may not get a virus warning and all sorts of other warnings of doom from your anti-virus program. **I can guarantee that there are no viruses, spyware, malware, or other harmful effects in my program, and it does not even access the Internet or install itself in your computer.** (The only thing that accesses the Internet is this Help Reader, and this is a Microsoft program!) Viruses are written by anonymous people, not by somebody who puts their name to a program! If you do get such a warning, it is simply because your anti-virus program does not recognise my program (hardly surprising really!). It is quite common for anti-virus programs to assume that all unknown programs are harmful, just in case they are. Most anti-virus programs have a facility whereby you can tell them to ignore a trusted program.

## **To Uninstall or Transfer the Program**

As the program is not installed it is completely portable. To 'uninstall' the program, just delete it! If you want to transfer it to a new computer, simply transfer the files to the new computer!

*Created with the Freeware Edition of HelpNDoc: [Easy CHM and documentation editor](http://www.helpndoc.com)*

# <span id="page-6-0"></span>Music Editor Basics

When you start up the Editor you will see a display of a blank music roll on the screen, ready to enter new music, or load a music file. [You can change the start-up scale.](#page-3-0) You will see the organ scale across the top of the screen and the timing marks down both edges. The music is presented on the screen from top to bottom, so that the notes at the top of the screen will be played first. This is the opposite direction to a Pianola, but it is much more natural to read the music from top to bottom rather than bottom to top! The flashing cursor indicates the current editing position, and the horizontal position of the cursor is also indicated by the big red arrow which moves across the scale at the top of the screen. So the arrow points to the current note being edited.

Pressing the 4 cursor (arrow) keys will enable you to move the cursor to any position on the music roll in order to punch or delete holes at that position. There are a large number of options for moving the cursor quickly to any part of the roll, these will be described later.

Try moving the cursor around, and 'punching' some holes by pressing the Space bar. Hold it down until the note is as long as you want it. Moving the cursor across the roll also moves the red arrow across the scale at the top. As you enter a new note, the cursor automatically moves down the roll so that holding down the space bar will produce a long slot for a continuous note. Long slots are made up of a number of small dots, these coincide with the timing marks down the edges of the roll to enable you to easily determine how long a note is. Notice that the editing position is just below the line across the middle of the screen, and this is where all editing takes place. You can click anywhere on the roll with a mouse and it will bring that position to the editing position. You can also use the scroll bar on the right-hand side of the screen to move to any position in the roll. The frame number at the bottom of the screen will tell you exactly where you are in a roll.

The beauty of the program is that, in theory, you can create any piece of music just by using the 4 cursor keys and the space bar, and you don't really need to learn anything else! All the other keys and features are mainly there to speed up the process considerably and to automate various tasks.

The editing position can be moved up or down the screen by pressing the F5 and ctrl+F5 keys. The purpose of this is to allow the editing to be carried out nearer the top or the bottom of the screen. Moving the cursor line up the screen allows more of the roll to be seen ahead of the editing position, and vice versa.

Move the cursor to a note on the scale and press P. You should hear it play. Press P again to switch it off. You can play up to 3 notes at once like this, in order to try out different chords. Press the Esc key to switch them all off.

You will notice that you can move the cursor outside the left-hand edge of the roll, where it will appear underneath a number of yellow 'Command' functions. These allow special functions to be performed, and will be described later. [The Editing Commands](#page-10-0)

Pressing F1 will print a Help Screen, listing the keyboard map, and all the editing functions available. The key to fast music editing is in the use of the keyboard rather than a mouse and pointer to enter information, which is often laboriously slow and tiring (imagine trying to write a letter without a keyboard, and having to select each letter separately with a mouse). To make the most of this, you will need to learn the basic key functions, but these are mostly all logical.

When the editor is first loaded, the blank music roll is approximately 500 frames long. When you have filled these frames press Enter or ctrl+Enter to create new frames as required. If you are only writing a short piece, the spare frames at the end can be deleted with the F7 key. The Status Bar at the bottom of the screen tells you what frame number you are on, the duration of the music, and the total length in metres.

There is an example of a finished music roll in the supplied files. In order to see this, press ctrl+F12 to load it in. When it has loaded, you will be able to see it on the screen, and press shft+Tab to play it.

## General Editing Keys

Music is written using the keyboard rather than the mouse to enter notes and move around the screen, etc. It is much faster to use two hands and 40+ keys than to use a single hand and a mouse! This page describes the function of each of the keys used to edit the music roll on the screen. You will need to learn most of these, but they have been made as logical as possible, and are based on common Word Processor key functions. These key functions are also listed on the Help Screen (Press F1).

**Note that on some laptops the ctrl+F1 to ctrl+F12 keys are sometimes used for internal functions like volume controls, music playing, etc. If this causes problems, then try using shft+F1 to shft+F12 for the Music Roll Editor. In many cases, the shft and ctrl keys will do the same thing**.

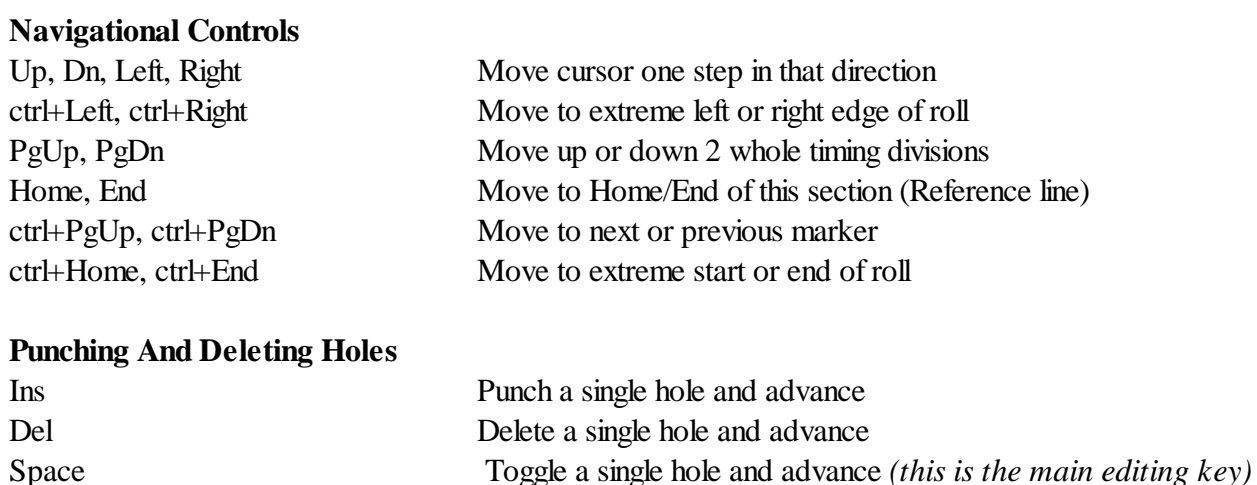

## **Punching And Deleting Whole Notes**

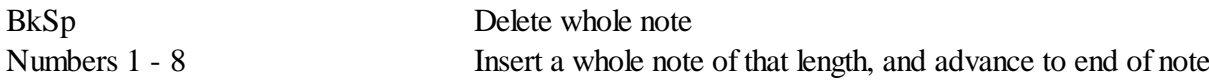

## **Creating And Deleting Frames**

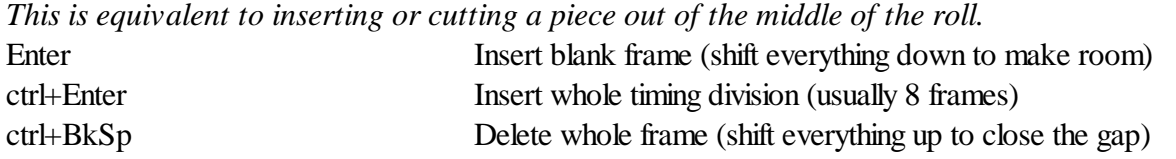

## **Other Editing Keys**

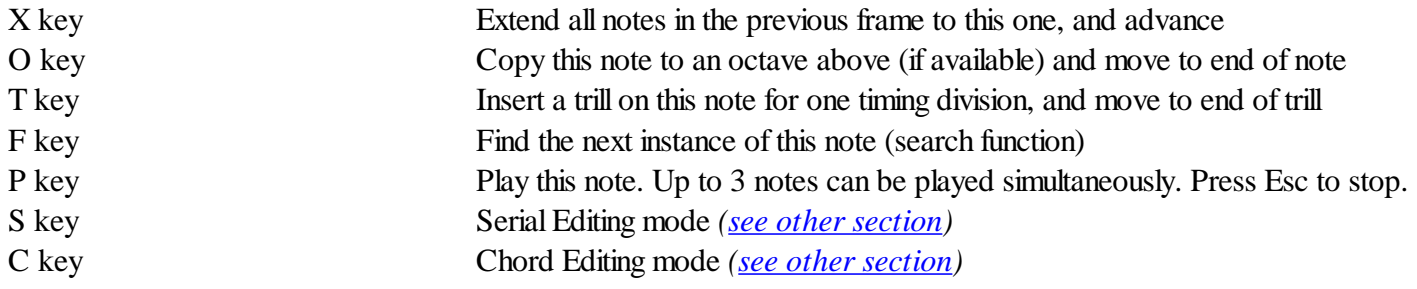

## **Play Keys**

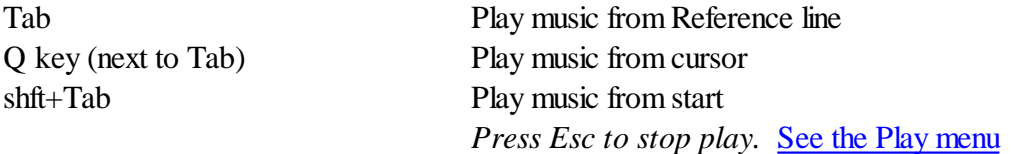

## **Hints for Speedy Editing**

The ctrl key is very rarely needed for navigation unless you need to find a bookmark. You can step through most rolls in just a few seconds by use of the Up, Dn, PgUp, PgDn, Home and End keys.

Use of the Space bar allows holes to be both created and deleted, which is usually the fastest way to work.

The Number keys allow you to quickly enter whole melody lines with just a few key presses (try it!). Press C for Chord mode and the Number keys now enable you to rapidly enter complete chords.

With the X key, you can extend single notes or whole chords with a single key press.

The O key is perfect for expanding tunes to a larger scale, especially when used with the F key.

The F key can save you a lot of time in searching for notes. For instance, it is very useful for finding and removing notes when converting music to a smaller scale.

<span id="page-9-0"></span>The P key is a basic facility for testing notes and trying out various chords before putting them into your music.

## Editing Modes

## **Serial and Chord Mode**

The Editor has two modes of note entry: Serial mode and Chord mode. The Editor starts up in Serial mode, but can be switched to Chord mode at any time by pressing the C key. Pressing S will switch back to Serial mode. The Status Bar at the bottom of the screen will tell you which is the currently-selected mode.

In Serial mode, whenever you insert a hole or a note, the cursor will automatically advance to the end of the note, so that it is in position to accept the next note in the sequence. This saves a lot of time and key presses, but it is not so convenient when entering chords, as it means you have to step back to the beginning of the note again before you can enter the next note of the chord.

The Chord mode switches off the automatic advance, so that the cursor remains at the start of the note just entered, instead of jumping to the end. This allows the quick entry of chords, and notes which are side-by-side.

The Serial and Chord modes are most useful when using the Number keys (1-8) to enter whole notes. Whole melodies or chord harmonies can be entered very quickly using these techniques.

## Frames Timing Marks and Tempo

You will see that the music roll is divided horizontally by a number of major timing divisions appearing regularly across the width of the roll. To understand these it is necessary to introduce the concept of 'Frames'. A frame is a complete horizontal row in the music roll which occupies a single unit of time. Put simply, each horizontal row on the roll is a frame.

The small timing marks down the edge of the roll indicate the frames, and a single dot in the music lasts for the duration of 1 frame when the music is played back. This is the shortest note possible. It is possible to set the tempo (speed) of the music so that each frame represents any unit of time required. In this way, the tempo of the music can be set independently of the length of the holes in the roll. Therefore, when starting on a new piece of music, you should decide on the length of the shortest note in the piece and use a single frame to represent this length of note. All other notes then become multiples of this length. The tempo of the music is then set using Tempo commands [\(see](#page-10-0) [later](#page-10-0)) so that the music plays back at the correct speed. The tempo can be changed at any time during the roll.

The major timing divisions across the screen enable the notes to be easily aligned with each other, and to the beats of the music. These lines appear regularly across the screen, and serve to divide the music up into beats or bars, according to the arranger's preference. It should be understood that these timing lines are merely provided as a visual alignment aid. They do not affect the music itself, or the way the Editor plays the music.

By pressing the F4 and ctrl+F4 keys you can set the timing lines to appear at any frequency you wish, depending upon the time signature of the music. For example, a march in 4:4 time would normally be divided across into 8-frame units, making each division represent a minim. Each frame therefore, represents 1/8th of a minim which equals a semi-quaver. Similarly, a waltz in 3:4 time could be divided up into 12-frame or 6-frame units. Some marches in 6:8 time are best divided up into 9 units. Don't worry about this if it seems a little complicated. Unlike a composer's plank where you must establish the correct timing scale right from the start, the Editor allows you to change the timing scale at any time you wish. Therefore you can start writing the music and then adjust the timing marks to fit in exactly where you want them after you have completed a few bars. You will normally find that it is best to divide the music up at every major Bass note.

If you are writing a piece of music which has several time signatures in it, you just adjust the timing divisions to line up with the section you are currently working on, using the F4 key

<span id="page-10-0"></span>There is more about tempo and the Tempo command in [The Editing Commands](#page-10-0) section.

## The Editing Commands

These commands appear down the left-hand side of the screen, underneath the yellow headings. The commands themselves do not appear in the finished music, but are used by the Editor to modify the music at that point in some way. Commands are entered and appear on the screen in the same way as ordinary musical notes, they are just interpreted differently by the Editor. Some of the commands require a frame to themselves, whereas some can be used on the same frame as normal musical data. There are 6 commands altogether, labelled S, M, T, R, J and D. (The J and D are never needed on modern PCs with lots of memory.)

## **S - START Command**

A dot in this position tells the editor that this is the start of the music. In all of the music output modes (play, compile, etc.) the editor does not necessarily start from the beginning of the music. You may only want to play the section which you have just completed, in which case you could place an S command at the beginning of the section and the Editor would ignore all the music before that line.

Adding additional S commands allows you to test your work from strategic points in the music as you go along. There must be at least one S command in each piece of music, which will normally be at the beginning of the roll. If there is more than one S command the Editor will start from the one nearest to the *end* of the music. Pressing ctrl+F3 will remove all spurious S commands and reinstate a single S command at the beginning of the roll.

## **M - MARKER Command**

A dot in this position sets a marker (bookmark) at that point in the roll. Markers are used for a number of the more advanced editing options, such as Block Move and Block Copy, but they can also be used as simple bookmarks. You can step instantly to any marker by using the ctrl+PgUp and ctrl+PgDn keys. By setting markers at strategic points in the roll, you can return immediately to these points without having to search for them. This is useful when comparing two similar sections in the music, as you can step instantly between the two points, and any differences become obvious. Markers are placed on the frames to which they refer, they do not need a frame to themselves. The markers do not affect play in any way. Pressing F3 will remove all markers.

## **T - TEMPO Command**

A dot in this position defines the tempo of the music from that point onwards. It is a feature of the Editor that the tempo of the music can be changed at any point in the roll. Therefore, there may be any number of Tempo commands in a piece of music. The T command requires a frame of its own, so to insert a T command first create a blank frame (press Enter) at the point where you wish to change the tempo. Then insert a hole on the blank frame, underneath the yellow 't' in the 'Commands' section of the screen to tell the Editor that this is a Tempo command. The rest of the blank frame (inside the music roll) is used to tell the Editor of the new tempo you wish to use. So starting from the left-hand edge of the roll, insert a row of holes extending towards the right-hand edge of the roll. The number of holes in the frame (ie, the length of the line) indicates the new tempo. The Editor works in 1/300th of a second time units, starting at  $15/300$ th of a second  $(15/300$ ths =  $1/20$ th second). Therefore 0 dots is the fastest, and will cause each frame to last 15/300ths of a second; 1 dot =  $16/300$ ths of a second; 5 dots =  $20/300$ ths of a second;

When the editor is first loaded, you will see that the tempo of the blank roll is set to  $15+5 = 20/300$ ths (or  $1/15$ th) of a second. In practice, there is no need to work out the values like this, you just set the tempo up by trial and error, making minor adjustments until the music plays at the correct speed. You should note that the starting tempo for a piece of music need not necessarily appear at the start of the roll (although it makes sense to put it there). When playing or compiling the music, the Editor will set the initial tempo up to the tempo of the section that is to be played. This enables the S command to be moved about without having to insert new T commands each time. Once the music is playing, all additional T commands will have an immediate effect as they are encountered during play. There must be at least one T command in every piece of music..

## **R - REMARK Command**

A dot in this position simply causes all the music on that frame to be completely ignored by the editor. At first this appears to be a pointless facility, but it allows the arranger to place remarks or reference points on the roll, and as such is invaluable. Without such points of reference it would be very difficult to keep track of your position in the music, or to identify a particular passage.

The simplest form of reference is a single frame consisting of a complete row of holes. This has the effect of drawing a line across the roll to split it up into sections. At the major divisions in a piece of music, it is usual to create a number of blank R lines and to 'punch' holes in the roll to form a message identifying the section (PT 1, PT 2, PT 3, etc.). Remember that an R command causes the music in the frame to be ignored completely, so you can use these lines for any purpose you choose. This means that a long slot in the music may be split up into two smaller slots by a group of R lines passing through the middle, and it will still sound as one continuous note.

Although all musical data on an R line is ignored, any other commands on these frames are still obeyed. This means that, for instance, you can still start the music playing from an R line, and still place markers on these lines. Use the F2 and ctrl+F2 keys to quickly insert reference lines in your music, or divide it up into sections. The Home and End keys are used to step rapidly through the sections of your music

## .**J - JUMP Command**

A dot in this position causes the editor to jump to a Repeat Section in the music. Like the T command, the J command is placed on a blank frame and requires a number of holes within the music roll to represent a number. This facility will be described [later](#page-36-0).

## **D - DEFINE REPEAT-SECTION Command**

A dot in this position defines this line as the start of a Repeat Section in the music. The D command requires a blank frame, and is usually placed on the reference line at the start of the passage to be repeated. Repeat sections are described later, in a [separate section](#page-36-0) of the manual.

## The Function Keys

The functions provided on the F keys are as follows. Most of them have already been explained:

## **Help Screen**

Pressing F1 will print the Help Screen, listing all the keyboard functions. Press any key to return.

## **Reference Lines**

Pressing F2 will create a blank frame at the cursor and then place a single reference line of holes on that frame, useful for minor divisions in the music.

Ctrl+F2 will create a major reference division, and should be used at the start of every section of the music. The

number of blank frames created will be exactly equal to the number of frames between timing lines. This is so that the music above and below the reference will both still be in alignment with the timing lines across the roll. In addition to this, the top and bottom lines in the reference division will both be filled with a line of holes, leaving the centre section blank for you to fill in your own comments.

## **Remove Unwanted Commands**

Pressing F3 will delete all markers. It is recommended that you use this key to delete all previous markers before using any of the Block Delete or Copy functions (F7-F9). All of these functions require two markers to be set in the music before use. If more than two markers appear, then only the first two markers in the roll will have any effect.

Pressing ctrl+F3 will remove all spurious S commands and reinstate a single S command at the beginning of the music (which may not be at the top of the roll).

## **Timing divisions**

F4 and ctrl+F4 are used to increment and decrement the frequency of the timing divisions across the screen.

## **Editing Position**

F5 and ctrl+F5 will move the editing position up and down the screen.

## **Manipulating Whole Sections Of The Music Roll**

Pressing F7 will delete the entire section of music between the two markers. This includes the marked lines themselves.

Pressing F8 will move the section between the markers, including the marked lines, to the position of the cursor. The section will appear immediately after the cursor frame. and all the music which was originally in that position will be moved up to make way for it.

Pressing F9 will copy the section between the markers, including the marked lines, to the position of the cursor. This is the same as F8 except that the original passage is not deleted, thereby creating two copies of the passage in the roll. This is the standard method of implementing repeats in the music.

## **Operations On A Single Key Throughout The Music Roll**

ctrl+F7, F8 and F9 are equivalent to F7, F8 and F9 but operate on single keys:

Pressing ctrl+F7 will delete all the notes on the currently-selected key in the music.

Pressing ctrl+F8 will move all the notes on the currently-selected key to another key. The new notes will be merged with any existing notes on that key. If this is not what you want, then first delete the existing notes with ctrl+F7.

Pressing ctrl+F9 will copy all the notes on the currently-selected key to another key. This is the same as ctrl+F8 except that the original notes are not deleted, so the notes will appear on both keys. Again, the new notes will be merged with any existing notes on that key.

## **Loading Music and Scale**

Use ctrl+F11 to quickly load in a new Scale Configuration file. This will replace the scale already in memory.

Use ctrl+F12 to quickly load music into the Editor. This option loads a complete music roll, and its associated Scale Configuration into memory. Any music and/or scale data that was already in memory will be overwritten.  $(ctr]+F12$ is a standard method of loading files into word processors, etc.)

<span id="page-13-1"></span>The Menu Bar across the top of the screen contains the drop-down menus File, Edit, Insert, Play, Options, Utilities and Help.

These menus may be activated by clicking on the appropriate menu name or by pressing Alt and then the key corresponding to the underlined character(s). As the mouse is not used for general editing, it will usually be quicker to select Menu items by use of the Alt key sequence, when provided. For instance: Alt+F+S will save your music; Alt+O+A will switch Abbreviated Play on and off; etc.

Many of the menu items, especially the ones on the Edit menu, also have single key shortcuts.

<span id="page-13-0"></span>Any of the menu items that are 'greyed out' are unavailable on your version of the program, and clicking on them will have no effect.

## File Menu

When selecting filenames you should not change the 3-letter filetype at the end. The Editor automatically assigns the correct filetype to each type of file used, and any confusion could cause files to be overwritten. The filename of the music you are currently working on is always shown in the title bar at the top of the main window.

## **Clear Music**

This deletes the current music from memory, and creates a blank roll of approximately 500 frames for you to start a new piece of music. The High-Speed mode is also switched off, although you can reselect it if you need it.

## **Load New Organ Scale (ctrl+F11)**

Before any music can be arranged on the Editor you must create a Scale Configuration file for the organ on which you are working. This is created using the **[Scale Configuration Program](#page-23-0)**. This menu option allows you to load this file into the Editor. This should be done every time you are starting on a new piece of music from scratch. There is no need to load in a new scale if you are going to continue work on a piece of music that you have already started, as the scale will be contained within the music file. In fact, any scale already loaded into the Editor will be overwritten by a music file.

You can change the organ scale at any time during work on a piece of music. This allows the same piece of music to be used for different organs. The new scale, however, must have the same width as the original (ie: 16, 24, 32, 40, 48, 56 or 64 keys). Please note that if you attempt to load in a scale with a different width from the scale already in memory, any music in the computer will be cleared after the new scale is loaded. (You are warned if this will happen.). If you wish, you can change the width of the roll in the Editor using the [Options menu.](#page-18-1)

You can identify the scale that is currently in use by using the Properties option on the File menu.

## **Load Music (ctrl+F12)**

This option loads a complete music roll, and its associated Scale Configuration into memory. Any music and/or Scale data that was already in memory will be overwritten.

## **Save Music**

This saves your music and the associated Scale Configuration to a .mus file. It will be saved with the same name and in the same place as the original file. The current filename and path is shown in the Title bar at the top of the window. If you wish to save it under another name or in a different place, then use Save Music As.

## **Save Music As**

The Save Music As command saves your music and associated Scale Configuration to a .mus file. You are prompted to select a file name. Use Save As rather than Save if you need to change the disk, directory (folder), or filename to something different from their current values.

## **Save Part Music** *(Full Version only)*

 This option allows you to save just part of a music roll. You must have at least two markers set before using this command. This saves the section of music between the two markers, including the two marked frames. If there are more than two markers present, then the first two will be used. You will be prompted to enter a filename. Part-music is saved as a .prt file, and is used to merge two pieces of music into a single file, using the Insert Part Music option. Of course, you can position the markers at the beginning and end of the music, so the .prt file contains the complete music!

## **Insert Part Music** *(Full Version only)*

This option inserts a part-music file (.prt) at the current position of the cursor. Everything after this position will be moved down to make way for the new music. Both pieces of music must be the same width, otherwise you will get an error message. You can change the width of the current roll in memory using the [Options menu.](#page-18-1) Please note that whole music files (.mus) cannot be loaded in with this option. You must first create a .prt file of the music you want to merge, or use the following option to merge two complete rolls together.

## **Append Complete Music Roll** *(Full Version only)*

This option allows you to merge two (or more) complete music rolls together, by appending another roll onto the end of the current one. This is a simplified method of appending one roll onto the end of another without having to create a .prt file first. If you wish to append only part of a roll, or insert new music into the middle of a roll, you will still need to use the Save Part Music and Insert Part Music options. You will be prompted to enter a filename, which must be another .mus file of the same width as the music currently in memory.

## **Produce MIDI File**

This is the main purpose of the entire program! It takes your music roll, converts it to a MIDI file, and saves it with a .mid filetype. You can either accept the default filename (which will be the same as the music file) or enter a new filename. All the notes in the music will be given MIDI numbers and channel numbers according to the information in the Scale Configuration file. You can take this file and either play it directly on the organ if it is a MIDI organ, use it to print out a music roll or book, or use it to control a MIDI operated punching machine. Any drum rolls in the music will automatically be applied to the side drum key(s) on the organ; and any drums, etc. will be advanced by 1 frame. You may be able to play this MIDI file back on your computer, depending on whether the MIDI numbers on the organ are standard MIDI numbers. If not, you will just hear a garbled mess! Note that the music will start at the last S command in the music roll. You may want to press ctrl+F3 before recording a MIDI file to make sure that it starts from the beginning.

You can automatically include the Title of the music and the Arranger's name in the MIDI file by entering them on the Music Properties page on the File menu (see below).

## **Produce Transposed MIDI File** *(Full Version only)*

This is the same as the above option, except that the resulting MIDI file can be transposed up or down by a number of semitones. This facility can be useful if you want to use the same music roll to produce MIDI files for organs which use the same scale, but use different MIDI numbers. In this case, I prefer to make a different Config file for each organ, which completely automates the process and prevents mistakes, but the Transposing facility does sometimes come in useful as a 'quick fix'. It also allows MIDI note zero to be used ([see the page on Possible Problems](#page-41-0)).

You will be asked how many semitones you want to transpose the music up or down by. Enter +ve numbers to transpose the music up, or -ve numbers to transpose the music down.

## **Produce Harmonist/Harmonette/Mini-20 File** *(Full Version only)*

This is similar to producing a MIDI file, except that it produces Harmonist-2 and Harmonist-3 files for Pell Harmonist, Harmonette, and MINI-20 organs. All the notes in the music will be given Harmonist numbers according to the information in the Scale Configuration file, so make sure that you have a suitable Harmonist scale loaded [\(see](#page-32-0) [the Harmonist section](#page-32-0)). Note that the music will start at the last S command in the music roll, and any repeat sections will be expanded out in the Harmonist file.

## **Produce 8-Channel MIDI File** *(Full Version only)*

You can use this option to produce a MIDI file of the actual music as played by the Editor program when you press the Play key. This will be a multi-channel file and should sound the same as the organ playing the music (as far as your sound card will allow). You could send this file to the organ owner if he wants to hear what your music will actually sound like on the organ. You can either accept the default filename (which will be the same as the music file with a .mid extension) or enter a new filename.

## **Music Properties**

This displays the properties of the current music roll and the organ scale. You may also enter the Title of the music, the Arranger's name, and any other notes you require. Unless you enter any details these fields will remain blank. To enter details, move the cursor over the blank field with the mouse, click, and type the message. Press Enter to finish. Anything that you type will overwrite the existing information. The Title and Arranger information is embedded into any MIDI file produced. To exit the properties screen, press any key.

## **Exit (alt+F4)**

This command quits the Editor program and closes its window. You will first be prompted to save your music if you have made any changes to it.

## Edit Menu

All the commands in this menu are duplicates of the normal keyboard functions when editing a music roll. They are provided for convenience, and in case you forget the key strokes; but it is far quicker to use the keyboard for all of these functions.

## **Keyboard Editing Map (F1)**

Prints a Help Screen listing all the editing keys and their function. Press any key to return to the editing screen.

## **Serial/Chord Editing Mode (S or C)**

Puts the Editor in Serial or Chord mode ([see Editing Modes\)](#page-9-0). The Editor starts up in Serial mode. The current mode is displayed in the Status Bar at the bottom right of the screen.

## **Delete Marked Section (F7)**

This will delete the entire section of music between the two markers. This includes the marked lines themselves. If there are more than two markers, the first two will be used. The music after the deleted section will be moved up to fill the gap.

## **Move Marked Section to Cursor (F8)**

This will move the section between the markers, including the marked lines, to the position of the cursor. The section will appear immediately after the cursor frame, and all the music which was originally in that position will be moved up to make way for it.

## **Copy Marked Section to Cursor (F9)**

This will copy the section between the markers, including the marked lines, to the position of the cursor. This is the same as F8 except that the original passage is not deleted, thereby creating two copies of the passage in the roll. This is the normal method of implementing repeats in the music. If there are more than two markers, the first two will be used.

## **Delete all Notes on this Key (ctrl+F7)**

This will delete all the notes on the currently-selected key in the music. To use it, move the red arrow to the key that contains the notes that you want to delete, and either select this menu option or press ctrl+F7. Any non-musical frames are ignored by this command, so any Remarks or Tempo commands will not be affected. An example of its use would be to remove all the drum signals from an organ which is not fitted with drums.

## **Move all Notes on this Key (ctrl+F8)**

This will move all the notes on the currently-selected key to another key. The new notes will be merged with any existing notes on that key. If this is not what you want, then first delete the existing notes with ctrl+F7. To use this, first move the red arrow to the key where you want to move the notes from. Select this menu option (or press ctrl+F8). Then move the red arrow to the key which you want to transfer the notes to and press the menu option again (or press ctrl+F8). If you change your mind half way through and want to abandon the move, just press the Escape key. Non-musical frames are not affected.

## **Copy all Notes on this Key (ctrl+F9)**

This will copy all the notes on the currently-selected key to another key. The new notes will be merged with any existing notes on that key. If this is not what you want, then first delete the existing notes with ctrl+F7. To use this, first move the red arrow to the key where you want to copy the notes from. Select this menu option (or press ctrl+F9). Then move the red arrow to the key which you want to copy the notes to and press the menu option again (or press ctrl+F9). If you change your mind half way through and want to abandon the move, just press the Escape key. Non-musical frames are not affected.

## **Extend all Notes from Previous Frame (X)**

Use this option to lengthen a single note or (more usefully) a complete chord in your music. Put the cursor on the frame after the chord and then select this Menu option (or press X). The previous frame will be copied to this one, and the cursor moved down another frame. Keep pressing X until the note or chord is as long as you want it. Any notes already in the new frames will remain and not be deleted, so make sure that you don't extend any unwanted notes.

## **Find Next Occurrence of this Note (F)**

Use this option to find and jump straight to the next instance of this note. Place the red arrow at the note you want to find and select this option (or just press F). The Editor takes you to the next occurrence of the note, or to the end of the music if there are no more notes on that key. This option is extremely useful, and can semi-automate many tasks. For instance, if you wanted to extend a register signal from 2 frames to 3 frames you could do this by continually pressing the F key followed by the 3 key. If you wanted to convert a piece of music to an organ without (say) a G# on it, you could instantly find every G# in the music roll and either remove it or transfer it to another note. Then if you go to the beginning of the music and press F, it should jump straight to the end of the roll and you can be sure that all the G#'s have been removed. Note that all REM lines are ignored during the search (otherwise the search would stop at every reference line!).

## **Move Up to Previous Marker (ctrl+PgUp)**

Use this option to find the previous Marker in the music. By setting markers at strategic points in the roll, you can return immediately to these points without having to search for them.

## **Move Down to Next Marker (ctrl+PgDn)**

Use this option to find the next Marker in the music. By setting markers at strategic points in the roll, you can return immediately to these points without having to search for them.

## **Remove All Markers (F3)**

This option removes all Markers from the music roll. It is advisable to use this before setting up markers for the Block Delete or Block Copy commands. Otherwise there may be some markers you are not aware of and you might delete the wrong section!

## **Restore Start Line (ctrl+F3)**

 This option will remove all spurious S commands throughout the music roll, and reinstate a single S command at the beginning of the roll (which may not necessarily be at the top). Use this before producing a MIDI file, to make sure that the music will start at the beginning.

## <span id="page-17-0"></span>Insert Menu

Almost all the commands in this menu are duplicates of the normal keyboard functions when editing a music roll. They are provided for convenience, and in case you forget the key strokes; but it is far quicker to use the keyboard for these functions.

## **Insert Title and Copyright Information**

This option opens up the Music Properties screen so that you can insert the title of the music, the Arranger, and any other miscellaneous notes. You can also access this screen from the [File menu](#page-13-0). To enter these details, move the cursor over the blank field with the mouse, click, and type the message. Press Enter to finish. Anything that you type will overwrite the existing information. The Title and Arranger information is embedded into any MIDI file produced, unless they are blank. To exit the Properties screen, press any key

## **Insert Frame (Enter)**

This inserts a single blank frame at the cursor, and shifts everything down to make room for it.

## **Insert Blank Division (ctrl+Enter)**

Inserts a whole blank division at the cursor position and shifts everything down to make room for it. The blank division is equal to the length of one timing division.

## **Insert Reference Line (F2)**

This will create a blank frame at the cursor and then place a single reference line of holes across that frame, useful for minor divisions in the music.

## **Insert Reference Division (ctrl+F2)**

This will create a major reference division. The top and bottom lines in the reference division will both be filled with a line of holes, leaving the centre section blank for you to fill in your own comments.

## **Insert Octave Above (O)**

This copies the note that the cursor is standing on, to an octave above (if available) and then moves the cursor to the end of the note. If the cursor is not standing on a note, or if the octave note is not available, nothing happens. This command was included to quickly expand a melody line of a piece of music, with the minimum of key presses.

## **Insert Trill - 1 Note Above (T)**

This command inserts a trill at the cursor, for the duration of one timing division, and then moves to the end of the trill. The trill is placed on the current note, and the next note above.

## **Insert Trill - 2 Notes Above**

This command inserts a trill at the cursor, for the duration of one timing division, and then moves to the end of the trill. The trill is placed on the current note, and the note two keys above. This type of trill would be used when you want

to jump over an accidental (chromatic) note on the organ scale.

## **Insert Part Music At Cursor** *(Full Version only)*

<span id="page-18-0"></span>This is a duplicate of the Insert Part-Music option on the [File Menu](#page-13-0). It has been included twice, as it is relevant to both menus.

## Play Menu

These commands enable you to listen to your music. If you have configured the organ scale correctly it should sound exactly the same as it will sound when played on the organ!

The Playing Mode can be changed by some of the options on the [Options menu](#page-18-1). The registers can be disabled, the 'pipework' can be selected, the percussion and Bass volumes can be changed, and Piccolos and Glockenspiel can be transposed up or down.

Unfortunately, it is not possible to watch the music roll scrolling up the screen as the music plays. Nor is it possible to change any of the settings whilst the music is playing (you might be able to change some of them, but they won't have any effect!). This is because the music is played by passing it to the Windows operating system. Pressing the Escape key terminates the playback routine and returns control to the Music Roll Editor. This also explains why there is sometimes a short delay before the music starts to play, depending upon the complexity of the music. During this delay, Windows is working out how to play the music! You can reduce this delay with the [Abbreviated Play option.](#page-18-1)

## **Play from Reference Line (Tab)**

This is the most commonly used Play function. Pressing the Tab key will play the current section of your music that you are working on, from the beginning of the section. The tempo will be taken from the last Tempo line before the section, and not the one at the start of the music, so it should be the correct tempo. Press the Escape key to stop play.

## **Play from Cursor (Q)**

This is similar to the previous function, but play is started from the cursor (actually 2 or 3 frames before it). The Q key is next to the Tab key, so these two functions are side-by-side on the keyboard. Press the Escape key to stop play.

## **Play from Start (shft+Tab)**

This option plays the whole music from start to finish, even if the Abbreviated Play option is on. Press the Escape key to stop play. The start of the music is taken from the last S command in the music roll, so you can place this wherever you like. Press ctrl+F3 to restore the S command to the beginning of the music roll.

## **Play Harmonist File** *(Full Version only)*

This option allows you to play Harmonist files (.har). Its main purpose is to test Harmonist files created by the program, to check that they will play correctly. The whole music is played from start to finish. Press the Escape key to stop play. There may be a delay before the music starts, depending on the size of the music.

You will need to load a suitable Harmonist scale in order to play the music. This is the same scale that was used to produce the Harmonist file. Any Harmonist scale will do, as long as it contains all the notes that appear in the Harmonist file This is because all Harmonist organs use the same note numbers. Do not use a MIDI scale as the numbers are completely different!

## <span id="page-18-1"></span>Options Menu

*Created with the Freeware Edition of HelpNDoc: [Easy CHM and documentation editor](http://www.helpndoc.com)*

Some of these options are selected and de-selected using the same Menu item. When the option is selected, a tick will appear next to the item in the Menu.

## **Change Screen Size**

This option allows you to switch the music roll display between a large and a small screen size. The purpose of this is to enable the program to run faster if you have a slow PC.

## **Play on Fixed Voice**

This option disables all the registers when playing back the music, and plays the music using a fixed voice (which can be chosen using the next Menu option). The reason for providing this facility is to make it much easier to test the music as you are writing it. You will usually do this by pressing the Tab key, which starts the music playing at the section you are currently working on. But there may not be any register slots at the start of the section, so the registers will not be set, and you will probably hear no melody notes at all! Setting the music to play on a fixed voice prevents this from happening. You will usually write the music with fixed voice enabled, and when nearly finished add the register slots and disable the fixed voice, so that the proper registers can be heard.

## **Select Fixed Voice**

This option works in conjunction with the one above to enable you to select the fixed voice used when the registers are disabled. The options are Flutes, Bourdons, Violins, and Trumpets. When the registers are enabled, this option will have no effect.

## **Abbreviated Play**

When this option is selected, the Play commands will play the music for a short duration and then stop. This option has been provided to remove the delay before the music starts. When testing your music, you are usually only interested in the section you are currently working on. By passing only a short section of the music to Windows to play it, the starting delay is eliminated, and the music should start straight away. This option affects all the Play commands except for the Play From Start command (shft+Tab). The duration of play is about 30 seconds, depending on the Tempo setting. Of course, the playing can still be terminated at any time by pressing the Escape key.

## **High-Speed Mode**

This option switches the High-Speed mode on or off. This mode has been included to provide compatibility when importing MIDI files into the Editor. It is not used in normal circumstances. When in High-Speed mode, a 3 is added to the number of dots on the Tempo line, rather than a 15. So the highest speed becomes  $300/3 = 100$ th second, rather than 300/15 = 20th second. *The High-Speed mode can generate music that is unplayable on organs, so a warning is given whenever this mode is selected.* You may be able to convert high-speed music to normal speed by halving the frame resolution (see below) but any notes which are only a single frame may be lost [See the section on Importing MIDI files.](#page-37-0)

## **Move Editing Line Up (F5)**

This option moves the editing line up the screen so that more of the music ahead of the editing position can be seen. It also moves it closer to the scale across the top of the screen, which may make it easier to identify the notes.

## **Move Editing Line Down (ctrl+F5)**

This option moves the editing line down the screen so that more of the music before the editing position can be seen.

## **Increment Timing Divisions (F4)**

## **Decrement Timing Divisions (ctrl+F4)**

These two options allow you to change the frequency of the timing divisions across the screen (ie move them further apart or closer together). You can set these to whatever you like, according to the rhythm of the music. It is just a visual alignment aid, and has no effect on the music.

## **Decrease the Width of the Roll Increase the Width of the Roll**

These two options allow you to change the width of the music roll. You may need to do this if you want to convert your music to play on an organ with a different number of keys. As explained in the Scale Configuration program, all scales are multiples of 8 keys wide. These two options work by removing 8 keys or adding 8 keys to the right-hand side of the music roll. You will usually (but not always) want to load in a new scale after changing the width of the roll, so you are asked whether you want to do this or not. You will also be given a warning if you are reducing the width of the roll and there are any notes in the top 8 keys which will be deleted. Of course, you could write 20-note music on a roll that is 64 keys wide, and just leave the top 44 keys spare. The purpose of reducing the width of the on-screen roll as much as possible is to enable the program to run as fast as possible, and it makes it easier to edit the music, as you can jump straight to the right-hand notes with the ctrl+Right keys.

## **Double the Frame Resolution**

## **Halve the Frame Resolution** *(Full Version only)*

These two options allow you to change the frame resolution of the music. This means that the frames-per-second rate of the entire music is either doubled or halved, and all the note lengths are readjusted to suit. Doubling the frame rate means that all the notes will be twice as long as before. Halving the frame rate means that all the notes will be half as long as before. The purpose of this is to allow you to change the resolution if you find that you have chosen a rate that is too slow or too fast for the music you are writing. If, for instance, you find that you need to get two notes in the space of one frame, you would double the resolution so that the same unit of time now occupies two frames instead of one. If you are writing a slow piece of music, you may find that even the shortest note occupies more than one frame. You could compress the whole tune by halving the resolution, which would halve the length of all the notes on the screen. This facility is also useful when importing MIDI files into the Editor and you have chosen an import resolution which turns out to be much higher than necessary for the music. You can gradually halve the resolution until the shortest note occupies a single frame. Be aware that, unless the tempo is very slow, doubling the resolution of a piece of music will often put the Editor into High-Speed mode. This is because the fastest frame rate in the Normal-Speed mode is 20 frames/second; and any tempo above 10 frames/second will become higher than 20 frames/second if the resolution is doubled.

## **Percussion Volumes**

This option enables you to adjust the volume of the Side Drums, Bass Drum & Cymbal, and Wood Blocks for playing the music on your computer. Each can be set to Loud, Medium or Soft.

## **Drum Roll Speed**

This option allows you to adjust the rate of the Side Drum Roll. The options are Slow (6 beats/sec), Medium (7 beats/sec), and Fast (8 beats/sec). The default is Medium. The numbers refer to the total beats as heard, so each of the two drumsticks will operate at half the bps figure. Note that this setting also affects the drum rolls that are embedded into the music when the Editor produces a MIDI file. So if you are writing music for an organ with a slow response, set the drum rolls to Slow.

## **Transpose Up**

This option allows you to set the pitch of the Piccolos and the Glockenspiel with respect to the other registers. You can set them to the same pitch as the rest of the organ, or transpose them up 1 octave or 2 octaves. The default is standard pitch. This setting depends on your personal preference, and also what your sound card and speakers sound like. Piccolos usually benefit from being transposed up at least 1 octave. This setting only affects the music as played back on your computer, and doesn't change the pipework on the organ!

## **Bass Helpers**

This option enables you to adjust the volume of the Bass Helpers for playing the music on your computer. They can be set to Loud, Medium or Soft. The Bass Helpers are octave pipes connected to the Bass pipes, and their setting will depend on the bass response of your speakers.

## <span id="page-21-0"></span>**Check Music for possible Errors** *(Full Version only)*

These three options allow you to quickly check your music for possible errors. The errors are:

Two Bass notes sounding together

Bass note too short

Register pulse too short

Please note that these are not necessarily errors, as it all depends upon the way you want to write your music, and only you can decide whether these are errors or not. But generally speaking it is not good practice to have two or more Bass notes sounding together, unless you want a particularly heavy Bass. Likewise, Bass notes that are too short may not even sound at all because large Bass pipes need time to build up volume. Generally speaking, all Bass notes should be at least two frames long. Register pulses should be more than one frame long, unless the organ registers are electronically controlled, as in the Harmonist system. Electrical relays generally need 2 frames, and pneumatic relay boxes often have very long pulses in the music, sometimes up to 5 or 6 frames.

Selecting one of these options will check the music from the current position of the cursor. If an error is found, the program will beep and the error will appear on the editing line. You can either deal with the error or leave it if it is deliberate. Select the option again to check the rest of the music, until you come to the end. You can speed this process by using the Alt key to directly select the checks on the Menu bar. (Alt+U+2, Alt+U+B and Alt+U+R). See the [Menu Bar](#page-13-1).

## **Configure Organ Scale**

This command starts up the [Scale Configuration program](#page-23-0) (Config.exe) to enable you to inspect and/or make changes to a Scale Configuration file without leaving the Music Roll Editor. If the Config.exe file cannot be found in the same folder as the Music Roll Editor, the command will be aborted. When you have finished using the Config program, close it down in the normal way and you will be returned to the Music Roll Editor.

## **Convert the Music to a Different Scale** *(Full Version only)*

This command allows you to convert music from one organ scale to another, by moving all the notes into different positions on the music roll. Using this facility, music rolls arranged for one scale can be physically converted to another scale, which may be completely different. This allows the main conversion work to be done automatically, then any notes which are not common to both scales can be edited in or out manually. It also allows you to change your scale layouts around as you wish, as all your existing music roll files can be modified to fit any new scale changes.

This feature works by using special Conversion Scales which are the same as ordinary organ scales, except that they contain information for how to convert the music to a different scale, rather than information about the organ key layout. These scales are made up in the same way as ordinary scales, by using the [Scale Configuration program](#page-23-0); but instead of entering the organ key numbers in the Key table, you enter the new position of the note on the music roll. The Music Roll Editor uses the numbers in the Key table to move all the notes into different positions across the roll. The Conversion Scale is usually made up by taking the standard scale for that organ and changing the organ key numbers, and then saving it under a different filename. Because Conversion Scales are only used for converting music from one scale to another, most of the other information in the .cfg file is not used.

So, to convert your music from one organ to another, load your music into the Editor as normal. Then load in the required Conversion Scale. On the Utilities menu select Convert the Music to a Different Scale. The Editor will convert the music to the new organ scale, and then ask you whether you want to load the scale corresponding to the new music. You would normally answer 'Yes' to this, as after all the notes in the roll have been rearranged to fit a different organ, you will need to load in the scale for that organ. The main reason for not loading the new scale in straight away is that it might be a different width from the old one. In which case you would need to change the width of the roll before you can load in the new scale.

It should be understood that if you are converting your music into a narrower scale, you would need to move the notes into their new positions first, then reduce the width of the roll, then load in the new scale. If you try to reduce the width of the roll before the notes have been moved, many notes are obviously going to be deleted! Similarly, if you are converting your music into a wider scale, you would need to increase the width of the roll first before moving the notes into their new positions. Otherwise there will be nowhere to move them to!

After loading in the new scale, you should be able to play the converted music, and the notes should all be in their right positions. You will obviously need to add any missing notes that were not on the old scale, and do quite a bit of artistic tidying up, as necessary.

During the conversion process, Tempo frames, Remark frames, and other non-musical frames are left untouched so that these commands will still operate properly in the new roll.

## **Convert Sectioned Music to Continuous** *(Full Version only)*

This option has been provided for existing users who wish to convert their old sectioned music files to continuous files. Music with a lot of repeat sections can be quite difficult to sort out, and as there is no longer any particular advantage in using repeat sections, it can be useful to convert them into a continuous form going from the top of the roll to the bottom. The conversion works by going through the music in the same order as it would be played, and creating a new .mus file instead of a MIDI file. The new music file is then loaded into the Editor over the top of the original file. Obviously, the new file will be longer than the original, as all the repeated sections will appear more than once. In the process, all the J-lines and D-lines will be removed from the music, as they are no longer applicable.

## **Import MIDI File into Editor**

As already mentioned, the Music Roll Editor is not intended as a general-purpose MIDI editor, but this command has been included to enable existing MIDI files to be loaded into the Editor. For more information on this facility[, see the](#page-37-0) [separate section in the manual](#page-37-0). Any imported MIDI file will overwrite the current music roll in the Editor, so you must save it first.

## **Import Harmonist File into Editor** *(Full Version only)*

This option allows you to import Harmonist-2 and Harmonist-3 files into the Music Roll Editor. It also displays information about the chip. For more information on this facility, [see the separate section in the manual](#page-38-0). Any imported file will overwrite the current music roll in the Editor, so you must save it first.

## Help Menu

## **Help Screen**

This command calls up the main Help Screen, listing all the keyboard functions. This can also be accessed by pressing F1. Press any key to return.

## **Instruction Manual**

This command calls up this Instruction Manual, along with search facilities to make it easier to find the information you are looking for.

## **About**

The About command displays the version number of the Music Roll Editor, and the copyright information, etc.

# <span id="page-23-0"></span>Scale Configuration Program

The Scale Configuration program (Config.exe) allows you to set up the Music Roll Editor to work with any organ scale and key frame layout that you wish, up to the maximum of 64 keys. This is equivalent to the paper scales used with a composer's plank, but in addition, many more options may be specified.

One of the main functions of the Music Roll Editor is to be able to simulate the sound of the organ that the music is being written for. This means that it has to read your music and play it in the same way as the real organ would play it, including register changes, etc. All the information needed to do this, including details of the organ's pipework, registers, and percussion, is contained in the Configuration file that is produced by the Scale Configuration Program.

When you have entered the details into the Config program it will produce a Configuration file (.cfg) which is saved on disk. This file can then be used for all pieces of music written for that particular organ. If you are producing music for different scales of organ, a separate folder should be kept containing all the Configuration files for the various instruments. In this way, the editor can be immediately set up to work with all the scales normally encountered, without having to go through the configuration procedure each time. As well as setting up a new scale configuration, the program also allows Configuration files to be modified, inspected and copied.

To start the Scale Configuration program, you can either double-click on it, or you can run it from inside the Music Roll Editor by clicking on the [Utilities menu](#page-21-0). You will see that the program is self-explanatory in use, and prompts you at every stage to enter the information required. If you make a mistake at any time, don't worry about it. Simply carry on and save the data as normal, you will be able to return to make corrections later. The program will not accept data that is obviously wrong, if a question is repeated this indicates that the answer you have given is not acceptable.

The first option in the program allows you to create a brand new Configuration file from scratch, or to load in and modify an existing Configuration. Suppose you have already arranged music for the standard 48-key scale and now wish to produce music for a similar organ with a glockenspiel. You would load in your standard 48-key scale and modify the registers, rather than create the whole scale again from scratch.

The section on book and roll measurements was originally used by the program to print out music rolls and books, but as this feature has now been dropped from the program, this information is really just for your own reference purposes.

When setting out the organ scale, remember that you can use any symbol that you like to represent the function of each key on the organ (provided that you remember what you've used!) and you can also set them out in any order across the roll. This allows keys to be grouped separately into sections (Melody, Accompaniment, Bass, Percussion, Registers, etc.) and scrambled scales to be arranged logically across the screen.

One point to note is that there is only enough space on the screen to allow a single character to represent each key on the scale. This means that, for example, F# cannot be used as it would occupy the space for two keys. However, if the sharp follows immediately after the natural note (as is almost always the case) a single # symbol is all that is required to identify the note. If this is not the case then various symbols are provided as an alternative, or you could use capital letters for the natural notes and lower case letters for the sharps.

A number of sample Configuration files are provided with the Editor. These can be used as examples, or starting points for making up your own scales. [Ready-Made Scales Supplied.](#page-43-0)

# Organ Key Layout

When defining an organ scale, you can arrange the keys and notes in any order across the top of the screen. Each Scale Configuration file contains two main conversion tables: A Key table and a MIDI table. The Key table converts the key positions on the screen to their true position on the organ; and the MIDI table holds the MIDI information to enable each note to be played on your computer sound card. When entering information into the Key table you will need to know how the keys on the organ are laid out, and when entering information into the MIDI table, you will need to know the standard MIDI number for each note on the organ [\(see the section on MIDI\)](#page-46-0). Computer sound cards *always* use standard MIDI numbers.

If you are writing music for a MIDI organ or a Harmonist organ, the Key table will contain the MIDI number or the Harmonist number of the note on the organ, rather than the key number, as the organ will not have any keys! These numbers are equivalent to the key numbers on a conventional organ. Harmonist numbers are always standardised, but MIDI numbers may or may not be standard MIDI numbers (often they are not). It all depends on how the organ has been wired up. MIDI note numbers go from 0 to 127, so there is provision for MIDI organs to have 128 'keys', but there is no standard way of connecting these MIDI numbers up. On organs with no percussion or register keys, the notes are usually connected up to their standard MIDI numbers [\(see the section on MIDI\)](#page-46-0). But there is no standard MIDI numbers for the non-musical keys such as registers or percussion, so these are usually connected to spare MIDI numbers. Sometimes the standard MIDI numbering is ignored altogether and note 1 on the organ is wired up to MIDI No.1, note 2 to MIDI No.2, note 3 to MIDI No.3, etc. So before you can define the organ scale, in the case of MIDI organs you will need to know the MIDI number of each key on the scale.

When it comes to the MIDI table for the computer sound card, this will *always* use standard MIDI numbers. MIDI note numbers go from 0 to 127, but as far as organ music is concerned, only notes in the range 35 to 95 are generally used (middle C is number 60). All the musical keys will be given their standard MIDI numbers. Non-musical keys are given numbers above 127, to distinguish them from normal musical keys.

So in the MIDI table, numbers from 1 to 127 are used for musical notes; numbers from 128 to 150 are used for various percussion instruments; and numbers from 201 to 255 are used for register keys.

<span id="page-24-0"></span>The following pages explain the function of the various Percussion and Register numbers above 127.

## Percussion

Here are the Percussion numbers to be entered into the MIDI table, to achieve the various percussion effects:

## **Perc. No. Function**

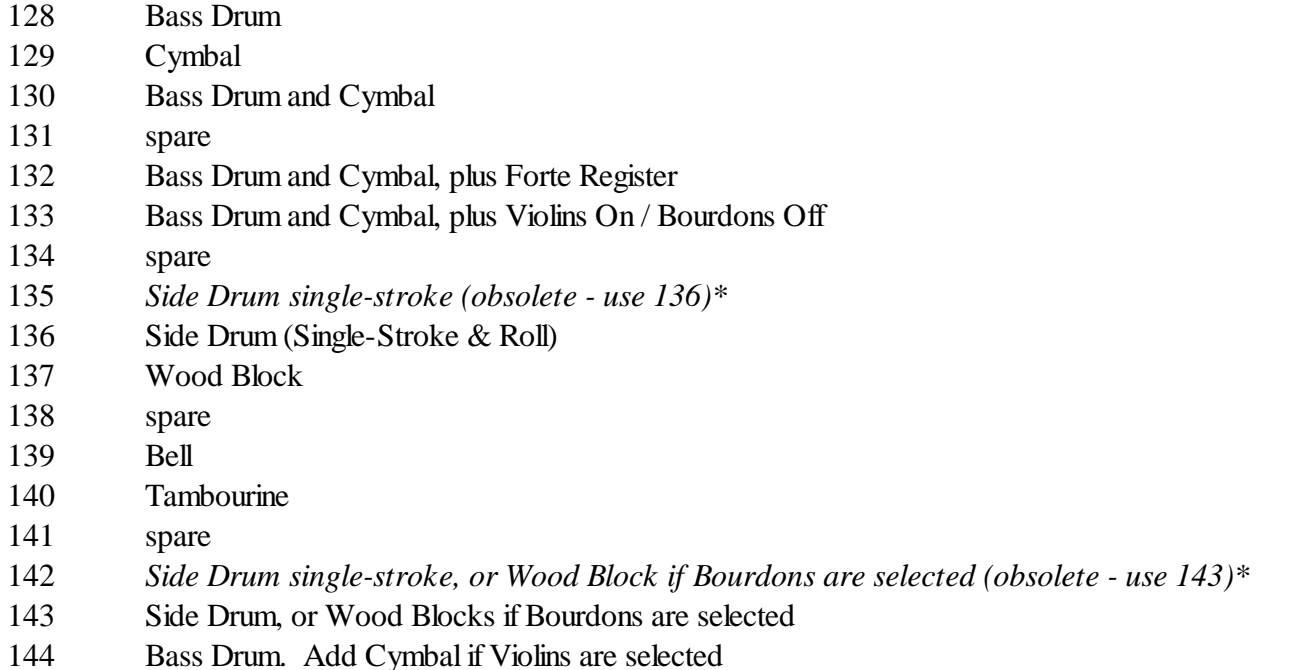

145 Bass Drum. Add Cymbal if Glockenspiel is selected

For example, when entering numbers into the MIDI (Sound Card) table, you would direct your Bass Drum key to number 128. If it is a Bass Drum and Cymbal, you would direct it to number 130, etc. Number 132 is used for 31-keyless organs where the Bass Drum also operates the Forte register. Number 133 is similar, but switches the Bourdons over to Violins, as on some Trueman organs.

Curiously, there is no MIDI sound for a drum roll. In theory, it is only necessary to insert a trill on the side drum keys on the Editor screen, and they will be transferred to the correct keys on the organ in the same way as all the other notes. Unfortunately the tempo of the music may not be ideal for producing a good drum roll speed. I have spoken to a few people who have tried to write organ music on a standard MIDI editor, and they all said that the hardest thing to do was drum rolls. The difficulty arises in knowing how long to make the notes, as the screen does not directly relate to millimetres or milliseconds, but relates to crochets and quavers, etc. I have therefore provided a routine to generate side drum rolls automatically, and transfer the alternating pattern out to the appropriate keys on the organ. The drum roll speed is unaffected by the tempo of the music, and the facility works with single and 2-key side drums. Side drum rolls are entered in the music roll as a continuous slot for the duration of the drum roll. Single-key side drum systems, are quite straightforward, but a 2-key system is a little more complicated because drum rolls require an alternating pattern on the two keys, whilst single-strokes require an equal pattern on both keys. This used to be accomplished by designating one key on the Editor screen as a drum roll key, and another key as a single-stroke key. The drum roll key was taken to number 136 and the single-stroke key was taken to number 135 in the MIDI table. However, the latest version of the program automatically distinguishes between a single-stroke and a drum roll by checking the length of the side drum slot in the music. If it is only one hole long, then a single stroke will be generated on *both* side drum keys; and if it is longer then the program produces an alternating hole pattern on both side drum keys.

\* The single-stroke Nos.135 and 142 have been kept for backwards compatibility with existing music. Their functions are now identical to Nos.136 and 143, which should be used for new music. Drum rolls and single-strokes are now detected automatically and do not need different keys (see above paragraph). You do not need to modify your existing music, it will play exactly the same as before. [See notes on existing music.](#page-41-0)

Number 143 is used instead of number 136 if your side drums are switched over to wood blocks by the Bourdon register.

Numbers 144 and 145 are used instead of numbers 130, if the Cymbal is coupled to the Bass Drum by a register.

## Registers

Organs vary widely in their pipework and method of register selection. To enable the program to simulate the sound of any organ just by reading the notes in the music roll, it has been necessary to devise quite a comprehensive system to cope with all the different variations. There are 32 register functions, numbering from 201 to 232. The functions of each of these is contained in a Register Definition file (.rdf) which is part of the .cfg file for each organ scale. All of the 32 register numbers are predefined with common register functions, but you are able to define your own register functions and put them on any register number. In this way, you can make up your own Register Definition files to suit your own needs. In practice, it should rarely be necessary to define your own register functions, but the facility has been provided for those who wish to do so.

Each organ scale can be split up into four sections: Bass, Accompaniment, Counter-Melody, and Melody (on German organs the Counter-Melody is sometimes called the Trumpet section). Each of these sections can have independent register selections. A total of six registers are possible in each of the sections. These six are initially set up as Flutes, Bourdons, Violins, Glockenspiel, Piccolos, and Trumpets; (although these can be changed to anything else if desired). You can have any combination of these six registers in each of the four sections of the organ. When defining each register function, you tell the program which registers are **cancelled** by the key, and which registers are **set** by the key. You need to do this for all of the four sections, as they are all independent of each other. So there are a total of eight instructions necessary for each register function (4 'Cancels' and 4 'Sets').

## **Fixed Registers and Pipework**

Not all pipework will be selected by register keys. Some of the ranks will be permanently selected, and in play all of the time, particularly in the Bass and Accompaniment. These are referred to as 'Fixed Registers'. These registers are completely unaffected by the register keys, and any registers that are selected by the keys are added to the fixed registers. They do not replace them. Likewise, it is not possible to cancel any of the fixed registers. If you want to cancel a fixed register, then you must allocate it to a register key instead of defining it as a fixed register!

Fixed registers and register key functions are defined and set up using the Scale Configuration program. Just follow the instructions in the program.

## **Register Priorities**

On most organs, it is necessary for some register keys to take priority over others, when they are both operated together. This is the way in which the 'Declanche' system works. This has been achieved in the program by making some of the register keys High Priority and some keys Low Priority. If two register keys are operated together, the High Priority key will override the Low Priority one. Register numbers 201 to 228 are High Priority, and the last four numbers 229 to 232 are Low Priority.

In addition, register numbers 227 and 228 are Continuous Hole-type registers. These are commonly found on German organs, where the registers are operated by a continuous series of holes. Here, the Set and Cancel instructions will be reversed when the register key is switched off at the end of the holes.

Register numbers 229 and 230 also have a special function in addition to their normal function. They can also be operated by the bass drum. Register number 229 is coupled to Percussion number 132, and Register number 230 is coupled to Percussion number 133. *[\(See the Percussion section for more details.](#page-24-0))* This is a common arrangement on 31-keyless fair organs, where the bass drum can also operate a register.

<span id="page-27-0"></span>*Here are the standard definitions of the 32 Register functions, as supplied:*

## **Name Registers Cancelled Registers Set**

**Register No.**

*High Priority (Overrides other keys if operated together)*

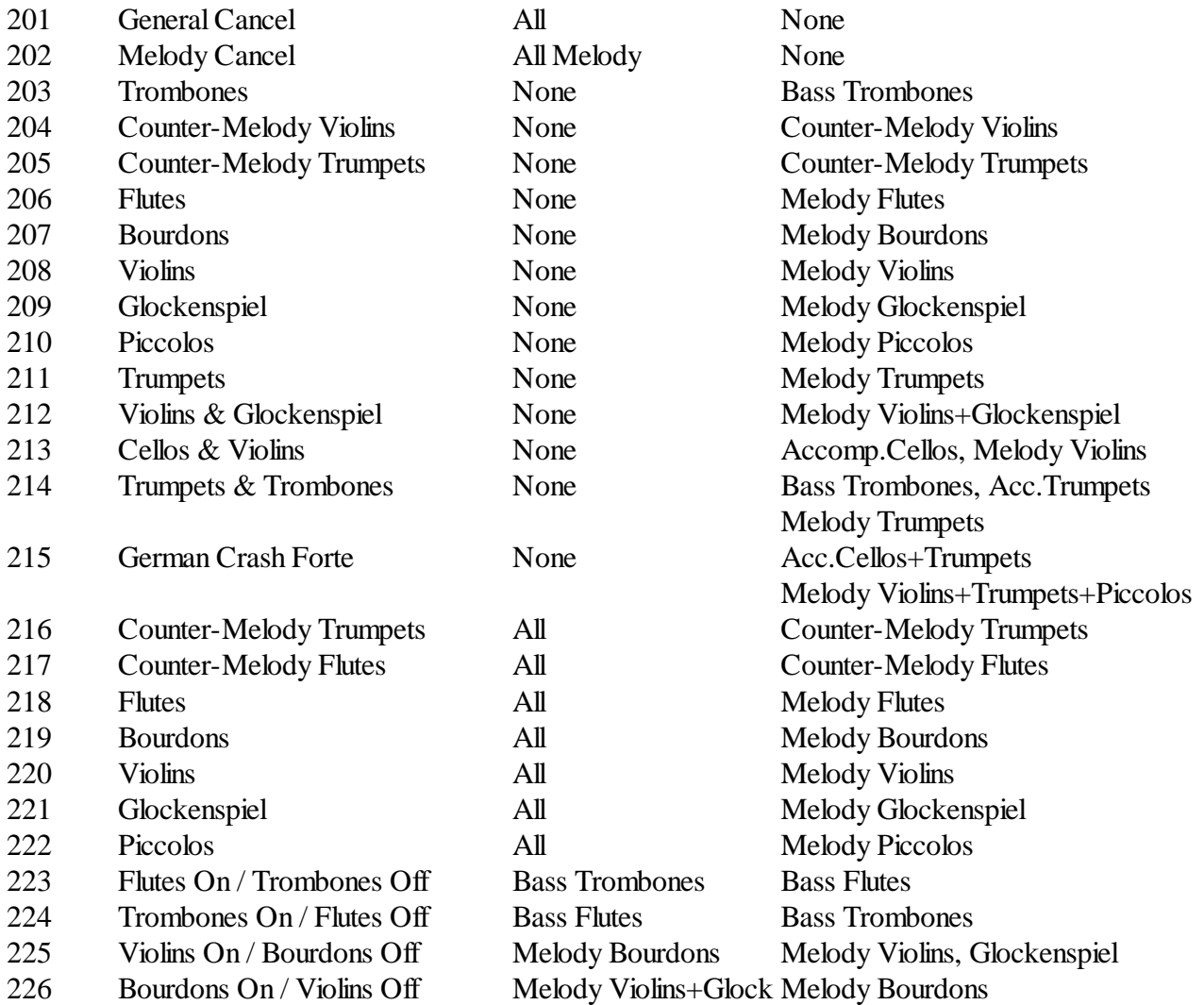

*Continuous-Hole Type (Release of key cancels the register)*

![](_page_27_Picture_356.jpeg)

#### **Tremulant Function**

**No. Name Cancelled by**

*\*Numbers 229 and 230 can also be coupled to the Bass Drum and Cymbal, via percussion numbers 132 and 133.*

## **Practical Examples**

If you study the standard register definitions above, you will see that they are arranged in some sort of order. Numbers 201 and 202 only have Cancel functions and do not set any registers. The same for numbers 231 and 232. These numbers are the High Priority and Low Priority Register Cancel functions.

Numbers 203 to 215 only have Setting functions, and these are the main numbers used to set the registers in most organs.

Numbers 216 to 222 have both Setting and Cancelling functions. They cancel all existing registers before setting their particular register. These types of registers are used on Harmonist organs.

Numbers 223 to 226 have been given change-over functions. They operate one register and cancel another one.

Numbers 227 to 230 have special functions, which have already been discussed.

An organ using the common Declanche control system would use numbers 203 to 214 to set the various registers, and number 231 to cancel them. Number 231 is Low Priority, so is overridden by all the setting keys.

Harmonist organs do not use Cancel keys, so would use numbers 216 to 222.

Organs with bass drum register control would use either percussion number 132 or 133 to operate the bass drum. These also operate registers 229 and 230, (which can be re-defined to do what you want). The registers would be cancelled with key 201 or 202. Note that in this case the register functions are Low Priority and the Cancels are High Priority, so the bass drum registers are always overridden by the Cancel key.

Organs with simple Piano and Forte keys can use numbers 203 to 214 to bring in the Forte register(s), and any of the Cancel functions as the Piano. In this case it doesn't matter which has priority, as the keys are never operated together (although you could arrange for the effect to be identical to the one on the organ if they *are* operated together). The Piano pipework would be specified as a Fixed Register, as it is always in play. Only the Forte pipework is switched on and off.

Organs with changeover registers where one rank of pipes replaces another one (most notably Violins/Bourdons) can use virtually any of the register numbers to perform those functions, as long as the number has been defined with the required functions. Numbers 223 to 226 have already been defined with four of the common ones. In this case there are no Fixed Registers, as none of the pipework is permanently in play.

## **Types Of Register**

For those not familiar with the different register cancelling mechanisms, they function as follows:

**Declanche Type:** This is the most common mechanism. It uses a separate key to set each register, and a single key (the Declanche key) to cancel all registers. The setting function of each register key overrides the cancelling action of the Declanche key when both are operated together, so registers can still be cancelled individually. The 'setting' pulses should be longer than the Declanche pulse.

**Harmonist Type:** This mechanism does away with the Declanche key by effectively cancelling all previous registers when a new combination is selected. The cancelling feature is automatic, you just select the registers you want and

unselected registers are automatically cancelled. Register pulses should all be the same length.

**Set/Cancel Type:** This type uses two keys to control each register, one key sets the register, and the other one cancels it. Because two keys are required for every register on the organ, it is only used on organs with one or two registers. Do not operate both keys simultaneously, otherwise you will get unpredictable results.

**Changeover Type:** This is a method of controlling two registers by the same key. Some organ scales have registers which switch one rank of pipes off, and another rank of pipes on. For instance, it is a common arrangement to switch the Melody over from Violins to Bourdons with a single register key. Another key will usually be used to switch the registers back again. Do not operate both keys simultaneously!

**Continuous-Hole Type:** This method is very common on German organs, and uses only one key per register. Each register key is operated for as long as necessary by a long continuous slot in the music. Because such music is punched with a series of round holes as opposed to slots, the music is not seriously weakened.

# Producing MIDI Files

All MIDI files created by the Music Roll Editor are single track, type 0 files. Either 8 channels for playing on MIDI sound cards, or single channel for playing on organs. The Title and Arranger information from the Properties screen is embedded into any MIDI file produced. The Title is placed in the MIDI Track Name, the Arranger is placed in the Copyright field, and a message containing both is placed in the Free Text field at the beginning of the MIDI file. These titles will also work in the German Thuringer instruments (unlike most MIDI files). If no information is entered onto the Properties screen, then no text is written to the MIDI file.

## **Producing Standard MIDI Files For Electronic Instruments**

In the case of electronic MIDI organs, all that is necessary to produce music for these is to use the 'Produce 8-Channel MIDI File' option on the File Menu. This will produce a MIDI file of the music roll, as you can hear it played on your computer when you press SHFT+TAB. All the options on the [Options menu](#page-18-1) will be active, so you can vary the drum volume and pipework, etc. You can take this MIDI file and play it on any other MIDI instrument, and it should sound roughly the same (allowing for differences in the instrument voices). This is a good way of sending demo music to organ owners so that they can hear what the music should sound like on the organ.

## **Producing MIDI Files For Mechanical Organs**

It is possible to install a MIDI system in a pipe organ in such a way that it is completely MIDI compatible. This would involve switching the pipes on and off with the correct Note On and Note Off commands, connecting the drums to the appropriate notes on channel 10, and using the various Program Change messages to select the registers, etc.

However, most organ installations are not MIDI compatible, and only use the MIDI system in a very primitive and non-standard way. Most systems work by using off-the-shelf MIDI hardware purely as a means of recording the pattern of holes in a music book or roll, and storing them on a computer disk. When the disk is played back it operates the original keys on the organ, as if the book was playing. The percussion and register signals are treated in the same way as ordinary notes, and switched on and off by Note On and Note Off commands just as they appear in the music. As the tone is not generated electronically, the MIDI voices are not used, and even channels have no meaning. All the MIDI data consists of is a sequence of Note On and Note Off commands that duplicate the holes in a music book or roll. Having said this, this method is perfectly adequate for playing a mechanical organ, and the hardware required is much simpler than that required to give a true MIDI simulation, which would be superfluous anyway.

On the face of it, it would seem to be much simpler to produce music for this type of organ, than for a General MIDI organ, because only a single channel is used, and much less MIDI data is required. However, the difficulty arises from the fact that the organs do not conform to the MIDI standard, and can be wired up in almost any way. For instance, in a 48-key organ, the keys could be connected up to their correct MIDI pitch numbers, or they could be wired up to MIDI note numbers 1 to 48, or they could be wired up completely randomly. In practice, all these methods have been used. Register and percussion keys are sometimes connected up to unused notes in the middle of the scale (G#, D#, etc.). In addition, the music has to be on the correct channel. So if you are going to produce music for one of these types of organ, it is essential that you find out the details of the organ scale, and the MIDI note and channel numbers.

To produce this type of music, you use the 'Produce MIDI File' option on the [File menu](#page-13-0). All the data from the music roll is recorded exactly as it appears on the screen (just like printing out a music book). The Organ Key Table is used to direct any note on the screen to any MIDI note number on the organ. The channel information is also taken from the Scale Configuration file. Drum rolls and drum key advances are produced automatically. The Properties box on the [File menu](#page-13-0) will tell you if Drum Advance is active or not. [Using your existing music.](#page-41-0)

All notes are recorded with a velocity of 64, which is half of the maximum velocity. This is in accordance with the

MIDI standard for fixed-volume instruments.

# <span id="page-32-0"></span>Producing Harmonist Files

The Editor will produce music files for Harmonist-2 and Harmonist-3 organs, including the popular Pell Harmonette and Mini-20 organs. This music is stored in Eprom chips and you will need an Eprom programmer to store the files on the chips.

Generally speaking, Harmonist-2 music takes up less memory than Harmonist-3 music, but Harmonist-3 chips are twice as big, so are more suitable for very long music (H2=16KB, H3=32KB). All Harmonist-3 organs will also play Harmonist-2 music, so Harmonist-2 files should be used whenever possible, to maximise the number of tunes on a cartridge. Both types of music allow for Extension files which will play automatically after the main file has finished.

Harmonist-2 rack-type organs play music on 32KB chips, which are configured as two 16KB tunes. Cartridge-type organs play music on 4Mb chips (512KB) which are configured as sixteen 32KB tunes, thirty-two 16KB tunes, or sixty-four 8KB tunes.

To produce Harmonist music, choose the option on the [File menu](#page-13-0). You will be prompted to enter Title and other messages to go into the chip. These are not taken from the Properties screen. The Editor will direct each note on the scale to its Harmonist number in the Configuration file, so make sure that you have a Harmonist Scale loaded in, and not a MIDI one, as the numbering scheme is completely different. Harmonist note numbers go from 1 to 63 (see below). If your music contains [repeat sections](#page-36-0) it will be compiled in its expanded form.

Any drum advance will be automatically applied when compiling the file, but drum rolls are treated differently from normal organs, as an automatic drum roll is built in to the organ system.

Harmonist-2 music has a maximum of 16 notes that can be switched on at the same time. This is usually more than adequate for most music. If you get a 'Too Many Notes' error during the compilation process, the Editor should return you to the frame where the error occurred so that you can correct it. There is no such limitation with Harmonist-3 music.

Unlike MIDI, the Harmonist system has a standard numbering scheme, so the difficulties mentioned in the MIDI section do not arise.

The Numbering scheme is as follows:

![](_page_32_Picture_189.jpeg)

![](_page_33_Picture_322.jpeg)

![](_page_34_Picture_66.jpeg)

Smaller organs have fewer notes, but still use the same numbering scheme

Registers are selected by a short pulse on the register key, which will also cancel any registers not selected at the same time.

A continuous note on the Side Drum key produces a drum roll

Notes 15 and 17 together switch on the Tremulant, which is cancelled like any other register.

# <span id="page-35-0"></span>Music Roll and Book Printouts

The original version of this program could print out a music roll directly on a dot-matrix printer, but this was thought to be unnecessary now that most music is punched out on automatic machines, and free software is also available which will do a roll printout from a MIDI file.

Here are some examples of programs which will print out music rolls and books from a MIDI file:

**Midiboek** [http://huizen.daxis.nl/~](http://huizen.daxis.nl/)Ppaardekam/midib1e.htm **Mid2Car** [http://membres.multimania.fr/mid2car/US\\_mid2car.html](http://membres.multimania.fr/mid2car/US_mid2car.html)

Alternatively, I can punch out your music rolls automatically for the common street organ scales. [For details see my](http://www.melright.com/busker/punching.htm) [web site:](http://www.melright.com/busker/punching.htm)

**Roll Punching** <http://www.melright.com/busker/punching.htm>

# Advanced Features

This section contains information about some of the more advanced features of the Music Roll Editor.

<span id="page-36-0"></span>You probably won't need to use any of these!

## Repeat Sections

## **Important: This feature is provided for backwards compatibility with previous versions of the program. It is not recommended for new music.**

Almost all music contains some sections which are repeated. The Editor contains a facility to enable you to define any part of the music as a repeat section, and then to play that whole section at any point or number of points throughout the music, without having to enter the music data into the roll at each point. In other words, the section will only appear once in the roll, but may be played as many times as required throughout the piece. The advantage in using this technique is that a large amount of memory may be saved, but this is no longer necessary on modern PCs. It is therefore preferable to form repeats by using F9 to copy the required section to the appropriate point. The repeat then actually appears twice in the roll, and variations can be introduced as required. You can convert your sectioned music to a continuous form by using the option on the [Utilities menu](#page-21-0).

The facility uses two of the commands briefly mentioned in the [Editing Commands](#page-10-0) section: The J and D commands. The D command allows the start and end of each repeat section to be Defined, and the J command allows you to Jump to any repeat section from any point in the music. Repeat sections are all placed together at the very start of the music roll. The start of each section is defined by placing a D command on the first line of the section. This command must not be placed on a line containing music data, but as the start of each section would normally be identified by at least one reference line, the D command would normally be placed on the same line as an R command. If the D command is accidentally placed on a music line, all the holes in that line will be ignored.

There are no gaps between each of the repeat sections, therefore the end of each section is identified by the D command at the start of the following section. The end of the last section, however, must be marked by a final D command after the last line of the section (where the next section would start if there was one).

The main section of the music follows on after the last repeat section has been defined. As usual, it starts with an S command and continues to the end of the roll. Under these circumstances, the S command no longer appears at the top of the roll, but is still placed at the start of the main section of music. When repeat sections have been defined, the ctrl+F3 command is automatically modified to place the S line after the end of the last section, rather than at the top of the roll. The main section of the music would appear as normal, except that all of the repeated sections can now be removed from the main section and replaced by a single jump command to the relevant section at the top of the roll. J commands work in the same way as T commands, the number of dots on the J line corresponding to the required section number. Sections number in ascending order, number 1 being at the top of the roll.

To clarify things, the whole system works like this: When the Editor plays or produces the music, it starts from the S line and plays until it reaches a J command. If there are no J commands, the music will just play to the end, as normal. Upon reaching a J command, it will find the section referred to in the J line and immediately jump to the start of that section. This takes no time at all and any long slots will still remain continuous across the join. The repeat section will now play out, and when the Editor encounters the end of the section, it will immediately return to the main music at the position it was in before it made the jump. The main section now continues to play until either another J command is encountered, or until the end of the roll is reached. So, once a repeat section has been defined, it may be played any number of times, and at any position in the music by the addition of a single J command at the required point. Taken to its extreme, the entire tune could be defined as a repeat section. The main section would then only

consist of a short introduction, a J command to play the tune, possibly a bridge passage, and a second J command to repeat the tune again.

You must be careful to adhere strictly to the above rules when programming repeat sections, otherwise unpredictable results will occur. For instance, placing an S command in a repeat section is not allowed. Neither is placing a J command in a repeat section, which would attempt to jump out of one repeat section into another. S and J commands must be confined to the main section of the roll.

<span id="page-37-0"></span>The Drum Advance feature may not work properly if there is a drum beat at the start of a section. Old music with repeat sections can be converted into a continuous form by the option on the [Utilities menu](#page-21-0). This is recommended, as there is no longer any advantage in using repeat sections, and they can be very confusing!

## Importing MIDI Files

It is possible to import MIDI files into the Music Roll Editor by using the option on the [Utilities Menu](#page-21-0). The procedure is generally straightforward, just follow the instructions on the screen.

Only MIDI type 0 files can be imported, and all the data must be on channel 1. If necessary, you can use a 'normal' MIDI editor to move the required data to channel 1, and then save it as a type 0 file.

## **Choosing the Import Scale**

For your reference, the Editor reads the MIDI file and lists all the notes that it finds there, along with their MIDI numbers. You can decide where you want to place each of these notes on the music roll. When the Editor imports the MIDI file, it uses the Scale Configuration file in reverse, to put the MIDI notes onto the Editor keys. Therefore you can use the same Configuration file to transfer MIDI notes into the Editor as you use to generate those same MIDI files from the Editor. In other words, the same scale will transfer the information both ways: Editor to MIDI file; MIDI file to Editor. You can either load the scale in beforehand, or from the Import screen. A special scale has also been provided for you to load the MIDI notes 1 to 64 onto keys 1 to 64. After the MIDI file has been read, you will be warned if there were any illegal notes in the file that couldn't be imported because they were out of range. (A single example is also given.)

## **Choosing the Import Resolution**

The fastest repetition rate that most organs can manage is 10 notes per second (1/20th second ON followed by 1/20th second OFF). This is why the Music Roll Editor has a fastest frame-rate of 20 frames per second. This is the fastest rate required for organ music, and it also ensures that everything written using the Music Roll Editor will play properly on the organ (unless it is out of adjustment). Unfortunately, the MIDI system allows for music to be written at a *much* faster rate than 10 notes per second. This is fair enough, but it does pose problems when trying to import MIDI files into the Editor. You will often find that the MIDI file will need a certain amount of cleaning up after importation, and very short notes of less than 1/20th second may not appear at all.

The program reads the MIDI data by sampling it at regular intervals, and storing each sample in a single frame across the screen. As these frames normally represent 1/20th of a second intervals, it is important that the music should be sampled at the correct resolution, to avoid timing errors and missing notes. You can adjust the resolution to suit the tempo of the music, and the number of frames that you want each note to occupy. The program will calculate the optimum resolution based on these requirements. Alternatively, you can specify your own frames-per-second rate, if you know what you want. If you do not get the desired result the first time, remember that to increase the length of the notes on the screen, increase the resolution (and vice versa).

## **Importing in High-Speed Mode**

You can avoid all timing and sampling errors by importing the music in High-Speed mode. This is the reason why this mode was provided, as it is not used when creating music on the Editor (or shouldn't be!). In High-Speed mode, the frame rate can be as fast as 100 frames per second, which is more than adequate for any MIDI file that you may

wish to import. Unfortunately, there are disadvantages in using the High-Speed mode. The main disadvantage is that it is difficult to edit the music on the screen, because each note will be very long, especially if you use the 100 frames/second speed! At this speed, a note of 1 second duration will be 100 frames long, which will occupy more than the whole screen! In practice, you would only use such a fast rate if you wanted to import a tune into the Editor as accurately as possible, but didn't need to edit it. If you want to use the High-Speed mode, any rate between about 30 to 50 frames per second should be suitable for importing most music. The other disadvantage in using the High-Speed mode is that you must be very careful not to exceed the organ's repetition rate. Organs cannot be expected to play faster than 10 notes per second, so in theory, all notes in the music (and all gaps between notes) should be at least 2 frames long when using the High-Speed mode, especially if running at over 26 frames/second (13 notes per second). After importing the music in High-Speed mode you could use the Halve the Frame Resolution option on the [Options menu](#page-18-1) to gradually reduce the resolution until the shortest note occupies a single frame.

## **Preparing the MIDI file**

As mentioned above, the MIDI file must be type 0, and on channel 1. You should check that there are no overlapping or duplicate notes in the music. These are caused by a note switching on twice before it switches off again. In all cases the percussion channel (channel 10) should normally be disabled, as this will cause spurious notes to be read in the middle of the roll. Do not try to import a full orchestral score into the Editor, expecting it to fit all the notes from 16 instruments onto a 20-note music roll! Piano music is usually the easiest to import, as it is usually all on a single track with no duplicate notes. Obviously, any notes that are not on the organ scale will not be imported. These will not cause an error, they will just be ignored.

When the music has been imported, there will be a short pause after which the music will be played. Pressing any key will take you back to the Editing screen, where you will be able to see the imported music, edit it, and save it, etc.

## **Unexpected Errors**

<span id="page-38-0"></span>Because there are some obscure aspects of MIDI which are not catered for by the Music Roll Editor (and not needed for organ music) you may get some unexpected errors when trying to import some complex MIDI files. These are given error numbers. If this happens, contact me and I will try and sort it out.

## Importing Harmonist Files

As almost all Harmonist files were originally written using this Editor program, they can be imported directly without any of the difficulties encountered with MIDI. They should appear on the screen exactly as written, except that R-lines are not programmed into the chip, so they will not appear. No support is provided for Harmonist-1 music. I think almost all Harmonist-1 organs have been upgraded long ago (or are rotting away in barns somewhere!)

You will need to load a suitable Harmonist scale before attempting to import Harmonist music. This is the same scale that was used to produce the Harmonist file. Any Harmonist scale will do, as long as it contains all the notes that appear in the Harmonist file.

## Customised Sounds

As the Scale Configuration file contains information about the pipework and volume of each register in the organ, the potential for customisation is enormous. It is possible to have a separate Configuration file for each individual organ, rather than each scale of organ. This means that two organ configurations could sound totally different, even though the scale is identical. This is a useful facility, as different organ builders use different pipework for organs using the same scale. For instance, early Dean organs tended to use large scale Flutes, which were actually louder than the Violins! Therefore, in these organs the Violins are used for piano passages, and the Flutes for forte. This is the opposite to normal, but it is a simple matter to change the volume of the pipes in the Configuration file to match the balance of each organ.

## **MIDI Voice Allocation**

![](_page_39_Picture_205.jpeg)

The program uses 8 MIDI channels to play the organ music on the computer sound card, as follows:

The register names and the voices used are purely arbitrary and you can use any voice you like on channels 1 to 6. For instance, the Violin register key switches on channel 3, but if you installed a clarinet voice on channel 3, the Violin register would then become a Clarinet register! Therefore you are not limited to the 6 registers provided, you can have any sound you like on each of the registers, limited only by the capabilities of your sound card.

This facility also allows you to select the most realistic voices from your sound card. Although General MIDI equipment has 128 voices to cover virtually every instrument in the world, it will come as no surprise to you that none of these voices sounds very much like a fair organ! Of course, the voices labelled 'Flute', 'Violin', and 'Trumpet' are meant to sound like orchestral instruments, so you can't really expect them to sound like the fair organ versions. When I chose the voices to use for the various 'Pipework' I chose those which sounded the best on my sound card at the time. Your MIDI equipment will probably sound totally different from mine, so you have the facility of choosing your own voices to represent each rank of pipes. For instance, some people use the Pan Flute sound (76) to represent Bourdon pipes. The only reason I didn't use this is because the Pan Flute sound on my sound card has quite a slow attack so it doesn't play fast passages very well. Yours may well be different.

The sounds that you can produce with the MIDI system and the Music Roll Editor are limited only by your imagination. You have the entire General MIDI instrument set to work with, and each voice can be adjusted in volume relative to the others, to achieve some very subtle effects. In addition, if your equipment allows you to use sampled sounds (most do) you should be able to achieve just about anything!

## **Register Volume Levels and Balance**

The main purpose of the volume adjustment is to allow you to alter the balance between the registers on the organ, but it also allows you to compensate for differences in your sound card and speaker levels. The values that you enter for the volume are 1 (quiet) to 10 (loud). You should normally choose a value around 5, except for pipework which is very loud or very soft. This is not a master volume control, so do not enter all levels of 10 just to make the organ louder! You can make the organ louder by turning up the volume on your computer. The volume of the percussion and the Bass Helpers is adjustable from the Options menu, but if you have set the register volumes too high it may be difficult to hear the drums, even on their loudest setting. Conversely, if you want the drums to be nice and loud, turn down the volume of the registers.

When setting up a scale for an organ with a lot of Melody registers, you will probably find that the Accompaniment is swamped out during Forte passages with all registers on. You can increase the volume of the Accompaniment by using Fixed Registers of Flutes and Bourdons instead of just Flutes, even though the organ may not have Bourdons on the Accompaniment. Of course, if you want to be strictly accurate you can always have two ranks of Flutes by changing the voice of a spare channel to Flutes and connecting both channels to the Accompaniment as Fixed Registers. On the whole, I find that identical voices used together are not very effective. It is better to use slightly

different voices for a fuller effect. This is particularly relevant to Counter-Melody voices. Because the Counter-Melody section plays on the same notes as the Accompaniment and Melody sections, you will get a much clearer effect if you use a different voice for the Counter-Melody.

Another trick to achieve a better Accompaniment balance is to use register number 208 instead of 213 for the Violin register. This register connects Violins/Cellos to both the Melody and the Accompaniment, instead of just the Melody, so that a better balance is maintained.

## Some Useful Tips

When you are moving or copying a section with the F8 or F9 commands, don't try to get it in exactly the right position straight away. Create a number of blank frames at the position (just press Enter a few times) transfer the section to the centre of the blank frames, then delete the blank frames one-by-one until the new section fits in exactly with the timing marks.

When working on the Bass and Accompaniment sections, which have a regular rhythm, consult the timing marks above the one on which you are entering the notes. These should line up with the previous beats in the music, and it is often easier to determine the position of the new holes by reference to these marks.

There is no Undo facility (not yet anyway) so it is a good idea to save the music before using an F7, F8, or F9 command, in case you make a mistake. You can also save to disk whenever you are about to add something to the music, and you are not quite sure what the result will sound like. If the result is unacceptable, the original can easily be restored.

Simple transposition can be accomplished using the [Scale Conversion](#page-21-0) utility.

After using the Editor for a while, you may come across what appears to be a problem with holes whose lengths do not correspond to an exact number of frames. For instance, what happens if you need to fit 3 notes of equal length into a distance of 4 frames? There are two ways around this problem (apart from using the High Speed mode): The easy way is to cheat, by making one of the notes longer than the rest, to fill in the gap. The other way involves temporarily changing the tempo of the music so that the frames fit in with the required notes exactly. Experience has shown that it is hardly ever necessary to have to change the tempo to accommodate irregular length notes, the 'cheating' method being quite acceptable. Rather surprisingly (and fortunately) the artificially lengthened or shortened notes are almost always completely undetectable by ear, but you may have to experiment to find which is the best note to lengthen or shorten.

This technique is the most useful when adding waterfalls to a passage (in the mechanical organ world, long runs up or down the scale are known as 'Waterfalls'). It is most unlikely that the waterfall will fit exactly in the space required. The first trick to overcome this problem is to try to alter the number of notes in the waterfall so as to make them fit exactly into the available space. Adding or subtracting a sharp note here and there will not be noticed, neither will the lengthening or shortening of single notes, provided they are carefully chosen.

In extreme cases, it may be necessary to change the tempo of the music to accommodate these irregular length notes exactly. This is no great problem, although it does make the roll look rather messy on the screen at that position, and the notes will not line up with the timing marks because of the extra Tempo commands. As an example, supposing the music is running at a tempo of 20 and you find that you are required to fit in 2 notes in the space of 3 frames. The problem is that the existing frames are too short to accommodate the division exactly, you need a division exactly mid-way along the 3 frames, ie: 1.5 frames. Lengthening the frames is accomplished by slowing down the tempo, in this case by 1.5 times. Therefore, if the tempo is changed to 30 the 2 notes will now fit exactly on 1 frame each. If done correctly, the tempo change will be completely invisible during playback, you will just hear the notes in their correct positions.

## <span id="page-41-0"></span>Possible Problems

Here are some of the possible problems you might encounter when using the Music Roll Editor:

## **I bought the Full Version of the Editor, but now I only see the Trial Version**

Make sure that you have the "Upgrade.key" file in the same folder as the "MusicRollEditor.exe" file. The Editor looks for this file when it starts up. If it can't find it, it might be missing from the folder or spelt wrongly. If you have lost it, [contact me](mailto:music@melright.com?subject=Music Editor Upgrade) for a replacement.

## **Program runs too slowly**

As mentioned in the [System Requirements](#page-3-1) section, this should not be a problem if you have a fairly modern PC, even a basic one. If you find that the program runs too slowly, decrease the screen size (from the [Options menu](#page-18-1)) and make sure that you are using as narrow a music width as possible. Sometimes, the speed of the keyboard can also cause a delayed response to the keys. You can fix this by going into the Control Panel / Keyboard section, and adjusting the keyboard delay and repeat rate.

## **Music Doesn't Sound Very Realistic**

This is because you haven't selected the appropriate MIDI voices to suit your own sound card. The voices that I used in the scales supplied are the best that I could select from the standard voices in my sound card. Other cards won't sound exactly the same as this, and you may need to change some or all of the voices to achieve a realistic sound. One observation I have made is that the more expensive external sound modules do not sound anything like as good as the humble PC sound card! The reason for this is that the sounds are probably too accurate to be used for anything other than the instruments they are supposed to represent. It doesn't do to buy an expensive sound module unless you want an accurate representation of an orchestra. A low-cost sound card will probably give you a better fair organ sound, although you may have to experiment with the voice numbers to find the most effective voices to use.

## **Duplicate Notes Being Cut Short**

If the notes in two separate sections of the organ overlap each other (as in the case of a Counter-Melody section overlapping the Melody section) and these notes are playing on the same pipework; there will be instances when both Melody and Counter-Melody sections operate the same note on the same channel. This does not matter, but a problem may arise when the note is switched off. If the notes are of different lengths, one of the notes may be cut short because the note might be switched off when it receives the first NOTE OFF command. In practice, this does not pose any major problem because it only applies to the Counter-Melody section, and this section usually has different pipework from the other sections of the organ, so the problem doesn't arise. Even if the pipework is the same, the Melody will usually be playing on more than one rank of pipes, so the shortened note may be covered up by the extra ranks.

The problem can be overcome completely by using different channel numbers for overlapping sections. All of my supplied scales use different channel numbers on Counter-Melody. Don't forget that you can install any voice on any of the six channels, so you could have two separate Flute channels. For instance, if both the Melody and Counter-Melody are on Flutes and you don't need the Piccolos, you could install a second Flute voice (79) on the Piccolo channel (channel 5). Whenever you want to select the Melody Flutes, you just select the Piccolos instead (which now sound like Flutes!). In practice, you will get a better effect if you do not use identical voices in overlapping sections, so you should use a slightly different Flute sound for the second rank of Flutes. On German organs with Trumpets both on Melody and Counter-Melody, the Glockenspiel channel could be used as a second Trumpet rank to avoid duplication of notes.

## **The Bass Notes Aren't Working**

This is almost certainly caused by the poor Bass response of your speakers. When I first played my music through my MIDI sound card, I couldn't understand why the Bass notes weren't working. I discovered that they were

working - I just couldn't hear them! The Bass Flutes were barely audible over the rest of the organ. This is the reason why I included Bass helpers an octave higher to duplicate the Bass notes. I have also increased the internal volume of the Bass and the Accompaniment sections compared to the rest of the organ. However, even with these enhancements, the Bass notes will not be as prominent as they should be if you are only using small speakers. The solution is to connect up your MIDI equipment to your hi-fi set, or to invest in a good sub-woofer speaker system, or possibly use headphones.

## **Outputting MIDI Note 0**

When you enter the numbers into the Organ Key Table, you will remember that if you enter a zero for any key, that note is ignored. This is no problem for conventional organs as the keys always number from 1 and there is no such thing as key 0. But it could be a problem with some MIDI organs, as MIDI note numbers go from 0 to 127. Therefore, this means that when writing music for MIDI organs you cannot direct any key onto MIDI note number zero, as it will be ignored. In practice, you are never likely to use MIDI note zero. I have only ever encountered it once and what I did was to add a 1 to every MIDI number in the Key Table, so note zero went to note 1, note 1 went to note 2, etc. Then I used the option to produce a [transposed MIDI File](#page-13-0) and simply transposed it down by 1 semitone, so that all the keys were back in their correct positions - including note zero.

## **Using the new PC version of the Editor with Existing Music**

The Editor will work with existing music, but it is now stored differently on disk. Whereas previously there was a .cfg and a .mus file for each piece of music, there is now only a .mus file, which contains the .cfg file within it. The program will automatically convert your old files to the new format. To do this, first load in a suitable .cfg file for your music (ctrl+F11); then load the .mus file (ctrl+F12). You should see your music come up on the screen. If it is garbled, then you have loaded the wrong .cfg file! Now save your music as normal. You are advised to do this as soon as possible, as future editions of the program are unlikely to contain all the conversion routines.

Because of the vast amount of memory now available, I would also advise that you use the option on the [Utilities](#page-21-0) [menu](#page-21-0) to convert any sectioned music to a continuous form; and the Append Complete Music Roll option on the [File](#page-13-0) [menu](#page-13-0) to join separate rolls together where they may have been originally saved as multiple files (part1, part2, etc.). You will also need to add the title and copyright information on the Properties screen, using the [File menu](#page-13-0) or the [Insert menu](#page-17-0).

Drum advance and automatic detection of drum rolls has now been included, but this should not affect your existing music, as these new features do not need to be used. All side drum holes are now placed on the Drum Roll key and the Single-Stroke key is no longer needed. Existing music which uses the Single-Stroke key will still work as before - the two keys are now identical. [See Percussion section](#page-24-0) for more details.

If you have music which contains drum beats which were placed ahead of the beat, this is now no longer necessary. You can define up to two keys which will have an automatic 1-frame advance applied to them. This is defined in the .cfg file, but if you continue to use your existing .cfg files, then no advance will be applied and your music will not be affected. For new music, you can choose to either continue as before, or use a new .cfg file and remove the advances from your music. For your convenience, the Properties screen will tell you whether any drum advance is programmed into the .cfg file or not; so that you can write your music to suit.

# <span id="page-43-0"></span>Ready-Made Scales Supplied

To assist you in devising your own scales, here are some notes about the scales that are supplied with the program. The voices in these scales are tailored to my sound card, and you may want to change the voice numbers to sound better on your own MIDI equipment. Use this page in conjunction with the numbers in the [percussion](#page-24-0) and [register](#page-27-0) sections.

## 20noteRollScale.cfg

This is the common 20-note paper roll scale used by Raffin and many other builders. A straight-forward scale with no registers. The Melody plays on Bourdons.

## 20noteJSmithScale.cfg

This is the 20-note paper roll scale used in the John Smith and Castlewood organs. Musically the same as above but with different paper dimensions, and I have tuned the scale to the actual pipe pitches, to avoid confusion. As there is only one pipe per note, the Melody plays on Flutes rather than Bourdons.

## 21noteHarmonetteScale.cfg

This is the Pell Harmonette and Mini-20 scale, and has fixed Flutes throughout, plus a bell.

## 22keylessScale.cfg

This is the English cardboard book scale, used by Dean, Trueman, McCarthy and others. This scale also has fixed pipework. Because some of these organs are fair organs, I have chosen to use soft Violins on the Melody section; but you could just as easily use Bourdons. In fact you could have a street organ scale with Bourdons and a bell; and a fair organ scale with Violins and a drum, both playing the same music files.

## 26noteRollScale.cfg

This is the 26-note scale used by the John Smith Universal, Jaeger & Brommer, and others. It is an extension of the 20-note roll scale. Because most of these organs have sliders, I have used Violins and Bourdons for the Melody. Note that, although the scale on the organ is partially scrambled with all the sharps at one end, this doesn't affect the layout on the screen, which is straight.

## 30-33keyHarmonistScale.cfg

This is the 30-33 key Harmonist scale, with Bourdon, Violin, and Glockenspiel registers. The Bass and Accompaniment play on Flutes, and there is no fixed pipework on the Melody. As on all Harmonist scales, there is a single drum-roll key, and a bass drum and cymbal. No automatic drum roll is produced, as it is provided by the organ.

## 30-33keyHarmidiScale.cfg

The same as above, except that it produces MIDI files instead of Harmonist music. Harmidi organs have the side drums connected to individual MIDI numbers, so no internal drum roll. The drum roll is provided by the Editor.

## 31noteRollScale.cfg

This is the common 31-note paper roll scale used by Raffin, Pell and others. Another simple roll scale with no registers. These organs are usually provided with an assortment of sliders, including Piccolos and sometimes Trumpets. However, I have only included Violins and Bourdons on the Melody, as the music wouldn't sound right if the Piccolos and Trumpets were permanently switched on. This scale has a spare key (?) at the end which has been used for various purposes. Although the key does nothing in the Editor, it is brought out to note 32 on the paper roll.

## 31keylessScale.cfg

The common 31-keyless book scale, sometimes attributed to Chiappa. This is the scale that uses the bass drum to

switch on the Forte register, as already mentioned in the Percussion section. The Melody has fixed pipework of Flutes, which are augmented by Violins and Glockenspiel when the Forte register is selected. This is achieved by keys 132 and 202. Key 202 is a high-priority Cancel key, so it will keep the Forte register switched off if it is operated along with the drum, just as on the organ. Note that not only has the bass drum key been advanced, but the Cancel key has also had to be advanced, as both keys work together to operate the register.

## 31keylessTruemanScale.cfg

This is a variation of the above scale. In these organs, the bass drum switches the Bourdons over to Violins. A separate key is provided to select a Glockenspiel. Both the Violins and the Glockenspiel are cancelled by the Piano/Override key. An additional complication is that the side drum is switched over to wood blocks when the Bourdons are selected. All of this can be simulated by the Editor. The bass drum is taken to key 133, which switches the Violins on and the Bourdons off. The Glockenspiel key is taken to the normal Glockenspiel register 209. The Piano key operates register 226, which switches the Bourdons on and both the Violins and Glockenspiel off. Finally the side drum key is taken to key 143 to switch the wood blocks on with the Bourdons.

## 42keylessBruderScale.cfg

An interesting scale as it has two separate Bass sections: Flutes and Trombones. Because both of these sections play on the same notes, the Trombones are placed on the Counter-Melody, which plays on fixed Trombones and Flutes. The Accompaniment and Melody play on fixed Violins. There is a single set/cancel register that provides the German crash Forte. This is achieved by register No.215 and cancelled by register 231.

## 48keyGavioliScale.cfg

The common 46-48 key Gavioli scale. A single set/cancel register adds a simple Forte of Violins and Glockenspiel to the Melody. I have also coupled the Cymbal to the Violin register, mainly to show how it is done, using key 144. Note that this scale has a 2-key side drum mechanism, but only 1 key is necessary on the screen. There are some Bruders that were converted by Chiappa to play 48 key music. These organs are best imitated by using the German Forte key 215 instead of key 212 as the Forte key.

## 49-52keyHarmonistScale.cfg

This is the Pell 49-52 key Harmonist scale. Like the 30-key Harmonist scale with the addition of a Flute register. Note that the c#-d# tremulant isn't provided as it is a virtual register with no separate key. If required, you could provide a separate key to work the Tremulant (251) and connect it to key No.0 so that it is ignored when the music is produced.

## 49-52keyHarmidiScale.cfg

The same as above, except that it produces MIDI files instead of Harmonist music. Harmidi organs have the side drums connected to individual MIDI numbers, so no internal drum roll. The drum roll is provided by the Editor.

## 54keylessDeanScale.cfg

This is an extension of the 48-key Gavioli scale, with Declanche type registers of Violin, Flute, Bourdon, Cello, Glockenspiel, and Trombones on the Bass. Register 203 provides the Bass Trombones, while the spare Piccolo register has been used for the Cello register, by changing the Piccolo voice from 73 to 71. This scale uses separate bass drum and cymbal keys, connected to 128 and 129, and side drum key 143 which switches the side drums over to wood blocks when the Bourdons are selected.

## 65keyHarmonistScale.cfg

This is the German version of the 65-key Harmonist scale (actually 63 keys). Similar to the 49 key scale, but with the addition of a Counter-Melody section, and a Piccolo register on the Melody. The Counter-Melody is normally on Flutes, but register key 216 is provided to switch the Trumpets on. Note that all the register keys are self-cancelling, so if any Melody register is selected, the Counter-Melody will be switched back to Flutes again unless key 216 is operated at the same time. To enable the Counter-Melody to sing out over the 4 Melody registers, the Trumpets and Flutes are given maximum volume, whilst the Melody registers are set at half volume. There is no

problem with using duplicate voices for the Melody and Counter-Melody here, because there are no common registers between the two.

## 65keyHarmidiScale.cfg

The same as above, except that it produces MIDI files instead of Harmonist music. Harmidi organs have the side drums connected to individual MIDI numbers, so no internal drum roll. The drum roll is provided by the Editor.

# <span id="page-46-0"></span>MIDI

## **History**

The Musical Instrument Digital Interface MIDI (always capitalised) has revolutionised the music industry since its introduction in 1983. At that time, MIDI was simply a means of connecting together synthesisers from different manufacturers so that musical commands could be sent from one instrument to another. In this way, a player could control a number of instruments from a single keyboard. Towards the end of the 80s, computers were being fitted with MIDI interfaces. With suitable software, musical data could be stored in the computer and fed to a number of instruments connected to the computer's MIDI port. This enabled these instruments to be played entirely automatically by the computer - The mechanical musical instrument was reborn!

At this time, it was usual for instruments to be able to play just a single voice, and sometimes only a single note at a time. Therefore, a large number of separate instruments usually had to be connected up in order to produce the effect of a decent sized band or orchestra. In the mid 80s when I first designed my Music Roll Editor, MIDI equipment was extremely expensive and very primitive by today's standards. It was intended to be used by stage musicians, and only fitted on high-end professional equipment. I found it far easier and cheaper to design my own instrument and tailor it to my exact needs than to use the MIDI system. Furthermore, home computers were not fitted with a MIDI interface, so there was no benefit in using MIDI, in fact quite the reverse.

Now, however, things have changed completely. MIDI equipment is very cheap, and extremely powerful. Almost every PC comes with a MIDI sound card fitted inside it, so it is not even necessary to buy any separate MIDI equipment. Most of these sound cards can play a minimum of 24 notes on each of sixteen instruments simultaneously, so can easily imitate the sound of a full orchestra. If that's not enough, they also have a built-in MIDI interface so that you can connect up further sound modules!

In the early 90s, the MIDI system was further enhanced with the introduction of Standard MIDI Files and the General MIDI specification. Until that time it was not possible to exchange musical data from one computer system to another, unless both computers were the same and were also running identical software. The original MIDI system only defined the way in which electronic signals were transmitted along the cables to control the various instruments. In 1991 the Standard MIDI File was introduced, which defined the way in which the musical data should be stored on a computer disk, so that a disk from one computer could be read by another computer; even though both systems were using entirely different sequencing programs. Not only did this make it possible to transport musical data between computers, it also enabled musicians to record and publish their compositions in Standard MIDI File (SMF) format. Any MIDI sequencer would be able to read the disk, and send the MIDI data to its sound card, thereby recreating the original performance. The General MIDI specification standardised the instrument voices and their patch numbers. Before General MIDI, instruments from different manufacturers would have a different table of sounds, so that voice number 1 on one instrument might be a violin, and voice number 1 on another instrument might be a piano. This obviously led to some unpredictable results when connecting together instruments from different manufacturers! Equipment conforming to the General MIDI standard now has a basic set of 128 voices which will sound roughly the same as those from other manufacturers. The drum set has also been standardised.

## **MIDI Channels**

The MIDI system uses a serial interface to transmit data from one piece of equipment to another. Although the cables contain 5 wires, only 2 of them are used for communication. Data from one instrument is sent out of that instrument's MIDI OUT socket, which is connected to the receiving instrument's MIDI IN socket. A third socket is often provided called MIDI THRU. The THRU socket transmits an exact copy of the data arriving at the MIDI IN socket, and is used to daisy-chain a number of instruments together on the same system.

Although each instrument in the chain will receive exactly the same MIDI information, it is possible to direct messages to specific instruments, using the concept of MIDI Channels. Messages sent along the MIDI highway can be coded

with a channel number. Instruments connected in the chain will receive every message on every channel, but they can be programmed to respond only to messages on a particular channel, or to respond differently to messages on certain channels.

## **MIDI Messages**

There are a large number of message types supported by the MIDI system, but only a few are applicable to mechanical organs and my Music Roll Editor:

## RESET

This message resets all equipment to its power-up state.

## NOTE ON and NOTE OFF

These are the most important messages used by MIDI. Each of these two messages is followed by a pitch number from 0 to 127, and a volume (called velocity) number from 1 to 127. It therefore follows that there are 128 different pitches of note available, and 127 volume levels from the softest (1) to the loudest (127). A volume level of zero actually switches the note off. Some keyboards are not able to sense the velocity of the keys as they are pressed, so they transmit a volume level of 64 which is the half-way value.

The note pitches are arranged in exact semitone intervals, starting from 0 which is C-2 to 127 which is G8, as in the following table:

![](_page_47_Picture_425.jpeg)

## **Table of MIDI Note Numbers (from 0 to 127)**

## ALL NOTES OFF

This message switches all notes off on a particular channel. This useful facility is not implemented on every MIDI instrument, but it is provided on General MIDI equipment.

## CONTROL CHANGE

Control Change messages refer to the various switches, wheels and pedals on an instrument. Each control has a number associated with it, and similar types of controllers are grouped together. Controller numbers 0 to 63 are used for continuously variable controls. Numbers 64 to 95 are used for variable controls and switches. Numbers 96 and 97 are used for data increment and decrement buttons. Number 121 is used for resetting all controllers, and numbers 122 to 127 are used for MIDI mode changes. The only controller used by the Music Roll Editor is the Modulation Wheel, which is controller number 1.

## PROGRAM CHANGE

Program Change messages are equivalent to registers on an organ, and are used to change the voices of an instrument. General MIDI equipment has a standard set of 128 voices, as set out in the following table. Each of the sixteen channels (or as many channels as required) would normally be switched to a different instrument, thereby allowing sixteen instruments to be played at once. Using Program Changes throughout a piece of music makes it possible to use dozens of sounds on each channel, if necessary.

![](_page_48_Picture_386.jpeg)

## **Table Of General MIDI Instrument Voice Numbers (from 1 to 128)**

![](_page_49_Picture_365.jpeg)

## **Percussion**

MIDI channel 10 is specially reserved for percussion effects. This channel works in a different way from the other channels. In normal circumstances, channel 10 does not have access to the table of instruments listed above. Instead, each of the 128 notes on the channel works a different percussion effect. In practice, only 47 of the possible 128 notes are specified by General MIDI, as follows:

![](_page_49_Picture_366.jpeg)

![](_page_50_Picture_190.jpeg)

58 Vibraslap

- 67 High Agogo
- 68 Low Agogo
- 69 Cabasa
- 70 Maracas
- 71 Short Whistle
- 72 Long Whistle
- 73 Short Guiro
- 74 Long Guiro
- 75 Claves
- 76 High Wood Block
- 77 Low Wood Block
- 78 Mute Cuica
- 79 Open Cuica
- 80 Mute Triangle
- 81 Open Triangle

There is no provision for a Drum Roll sound.

## SYSTEM EXCLUSIVE

System Exclusive messages are unique to a particular manufacturer, and can perform any function.